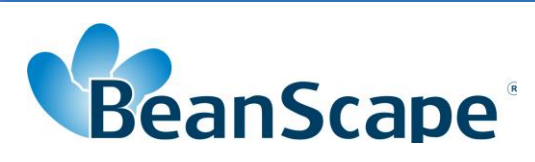

# *Version 1.4.1*

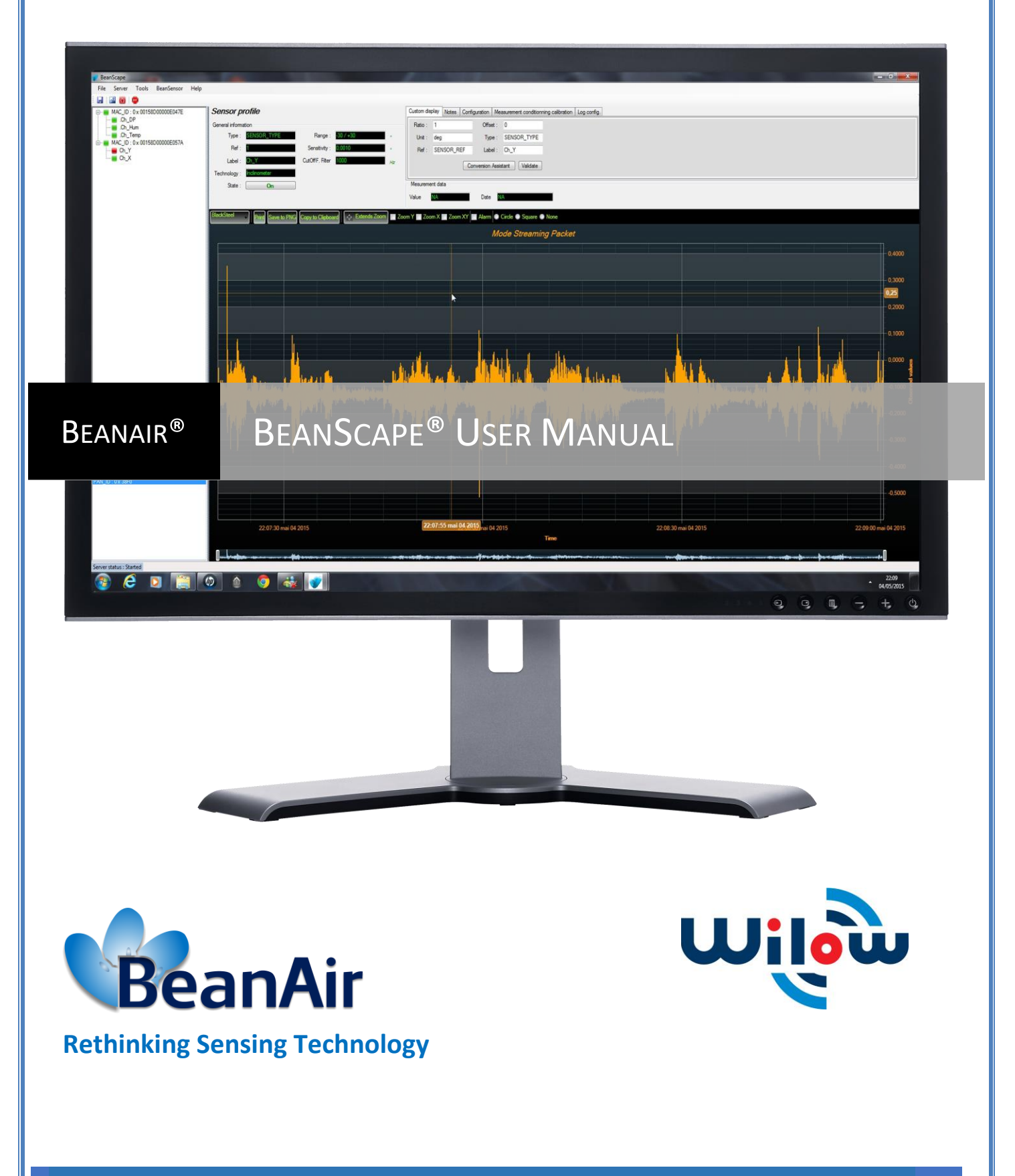

### BeanScape® Wilow® User Manual Wilow® wireless and  $\mathbb{R}^n$  wilow  $\mathbb{R}^n$  wireless

sensors series

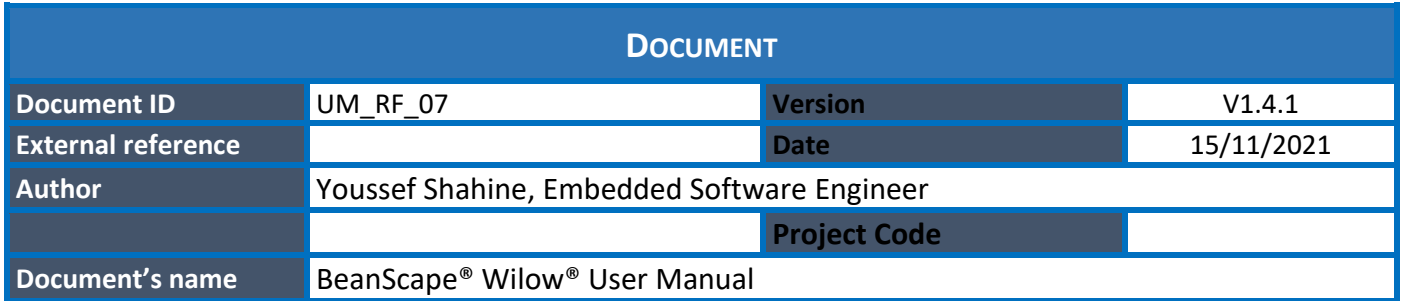

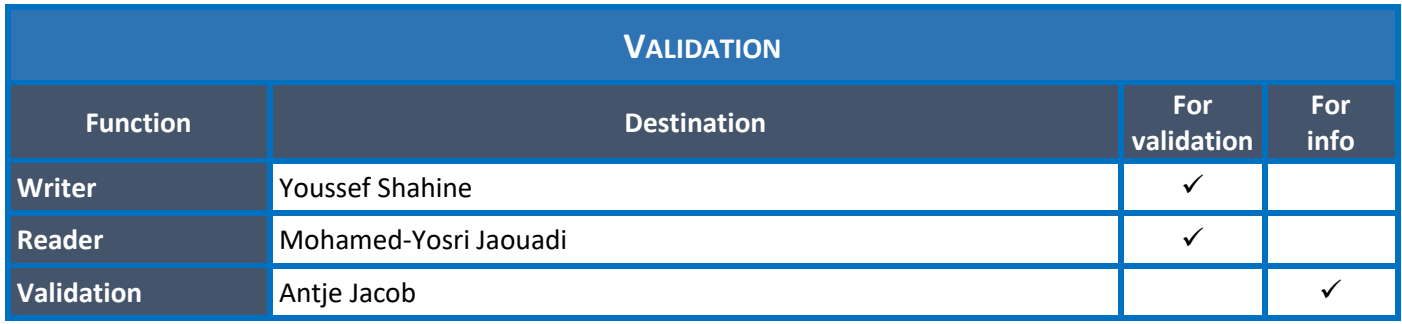

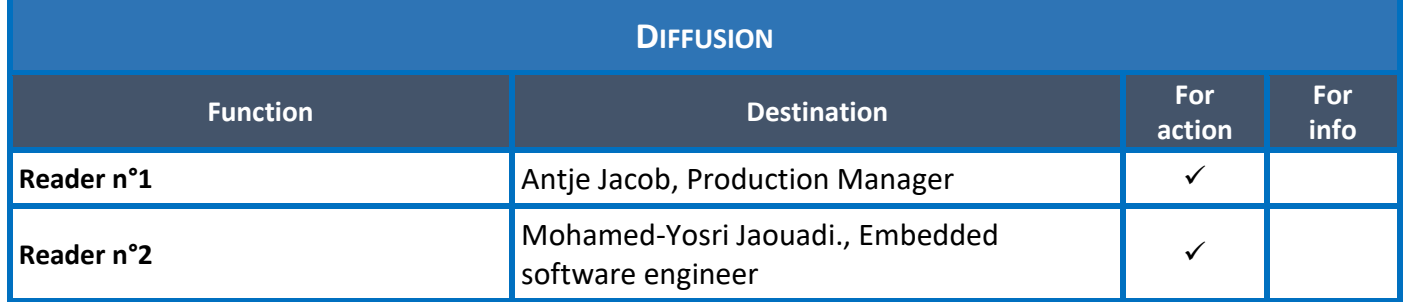

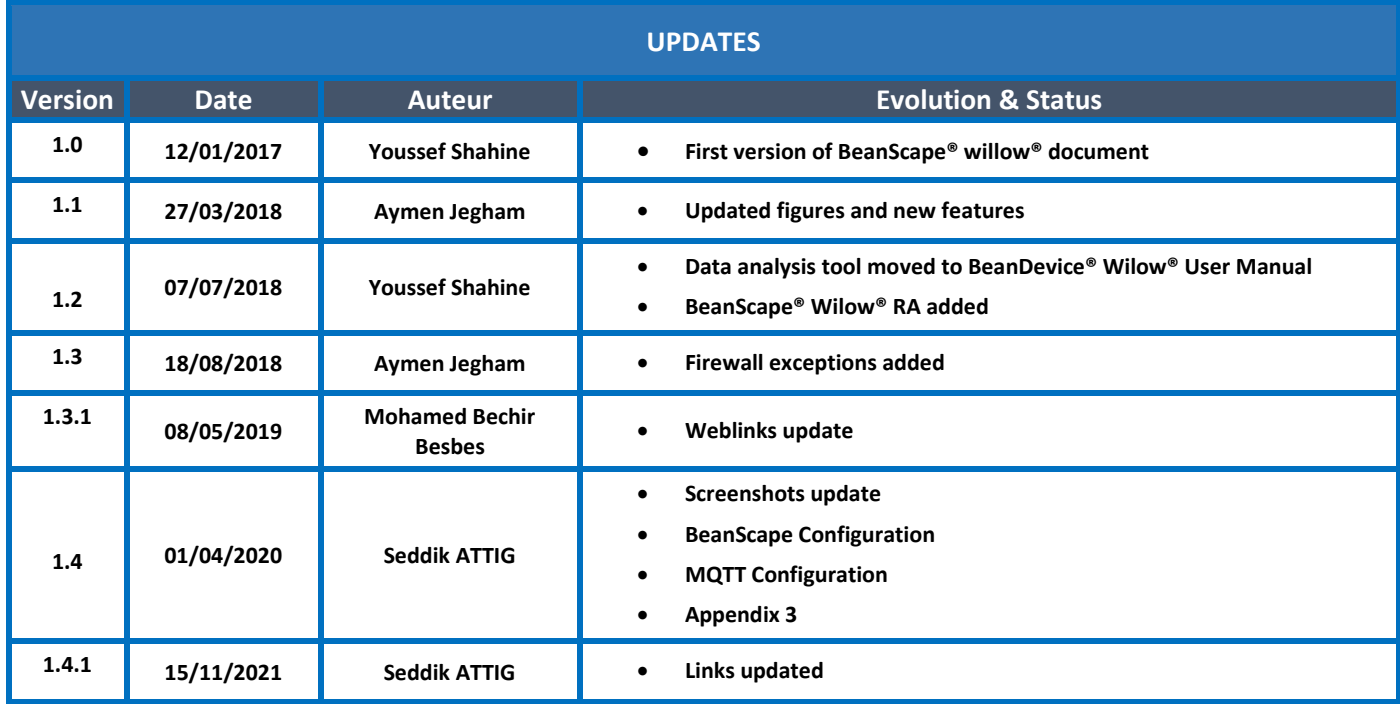

# *Disclaimer*

The contents are confidential and any disclosure to persons other than the officers, employees, agents or subcontractors of the owner or licensee of this document, without the prior written consent of Beanair GmbH, is strictly prohibited.

Beanair makes every effort to ensure the quality of the information it makes available. Notwithstanding the foregoing, Beanair does not make any warranty as to the information contained herein, and does not accept any liability for any injury, loss or damage of any kind incurred by use of or reliance upon the information.

Beanair disclaims any and all responsibility for the application of the devices characterized in this document, and notes that the application of the device must comply with the safety standards of the applicable country, and where applicable, with the relevant wiring rules.

Beanair reserves the right to make modifications, additions and deletions to this document due to typographical errors, inaccurate information, or improvements to programs and/or equipment at any time and without notice.

Such changes will, nevertheless be incorporated into new editions of this document.

Copyright: Transmittal, reproduction, dissemination and/or editing of this document as well as utilization of its contents and communication thereof to others without express authorization are prohibited. Offenders will be held liable for payment of damages. All rights are reserved.

Copyright © Beanair GmbH 2018

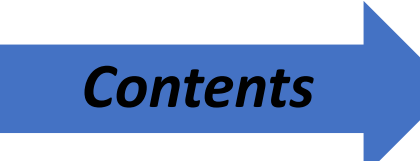

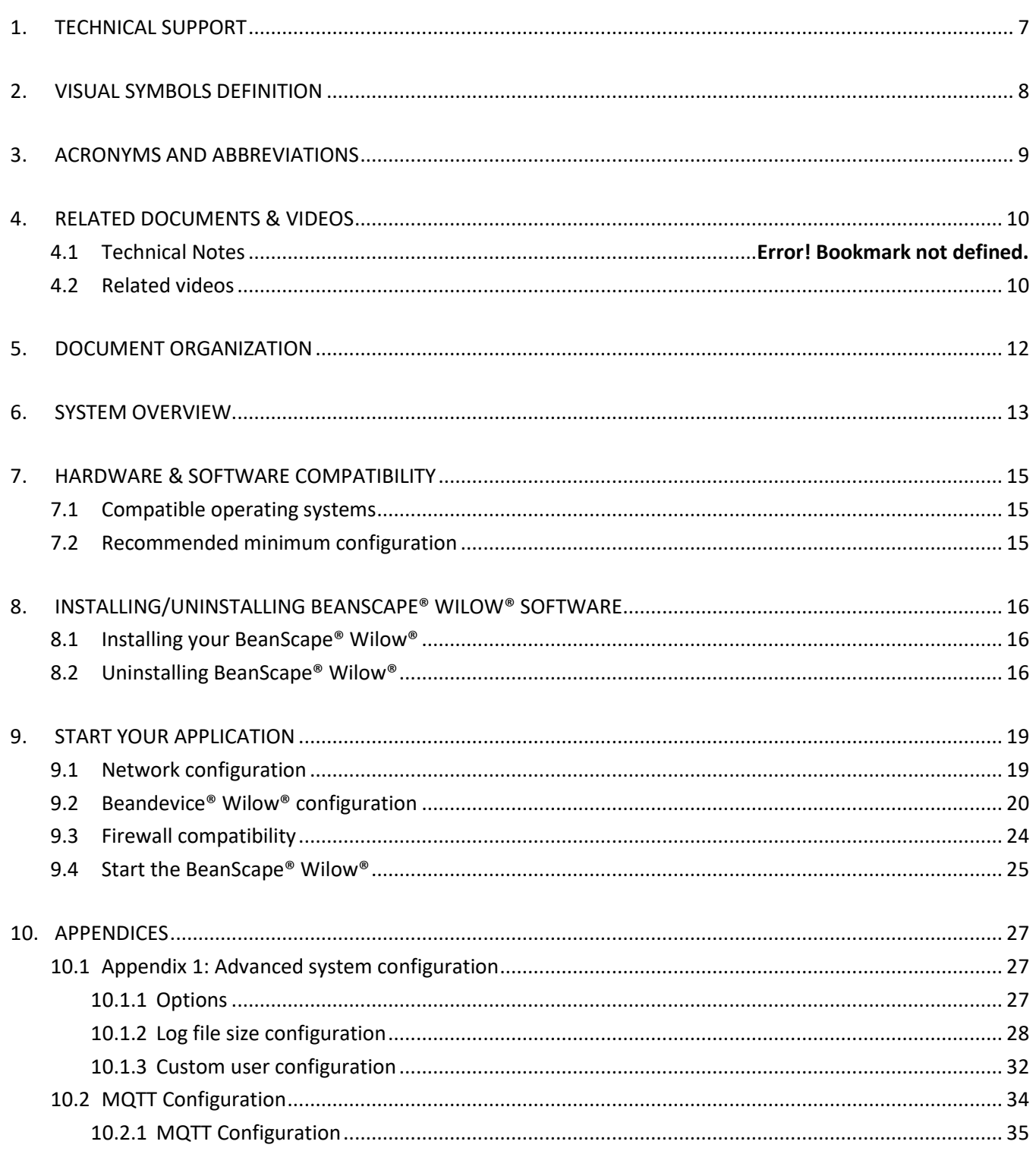

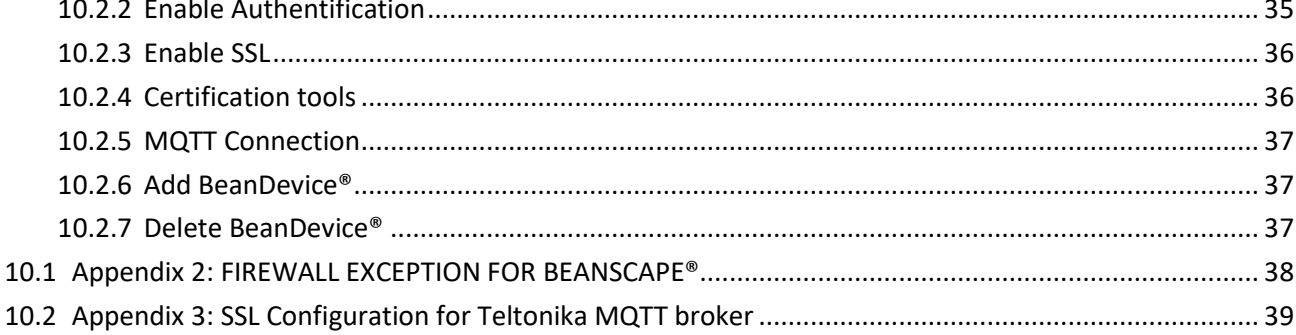

# **List of Tables**

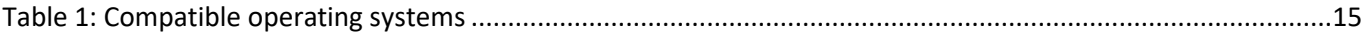

# **List of Figures**

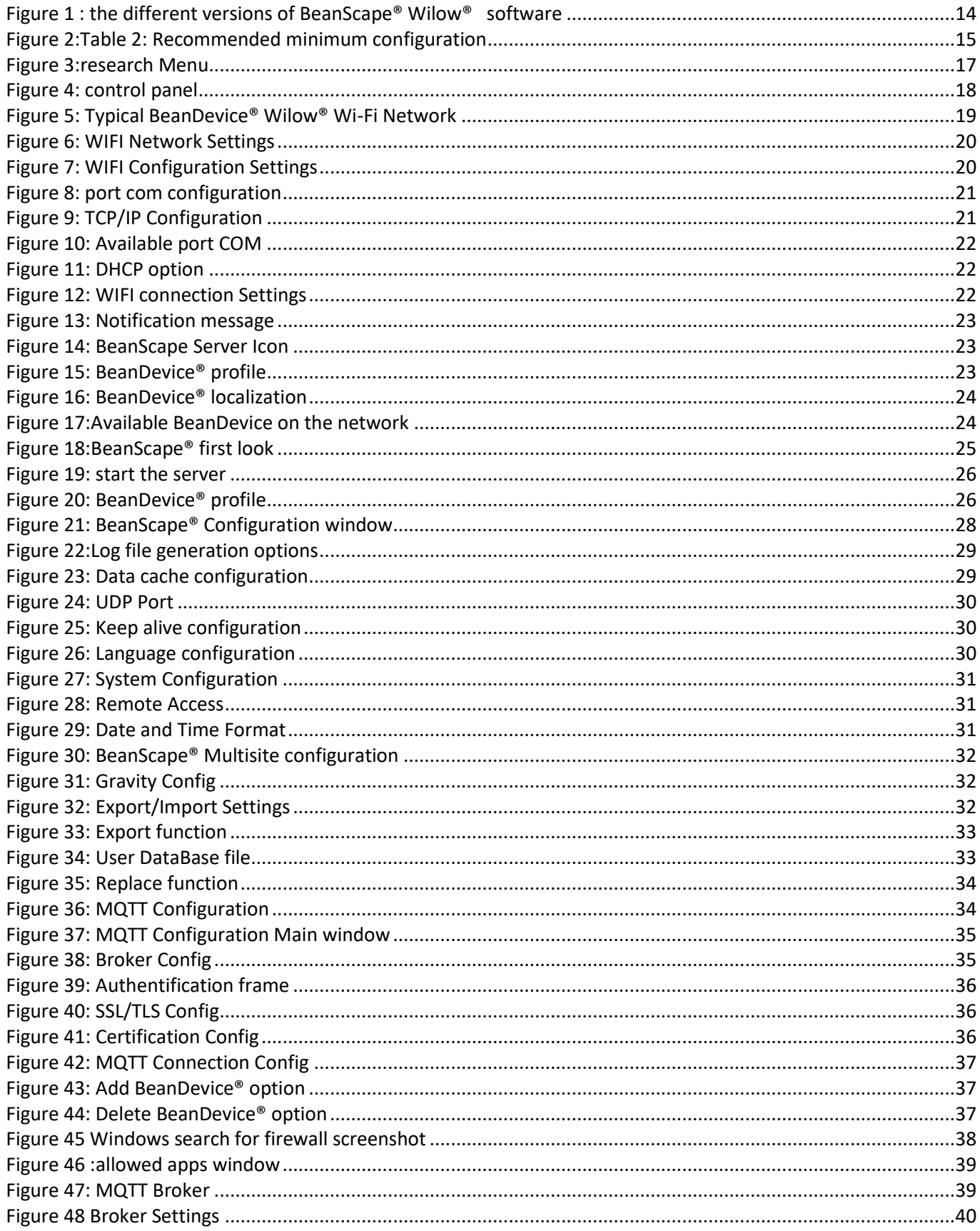

#### <span id="page-6-0"></span>**1. TECHNICAL SUPPORT**

For general contact, technical support, to report documentation errors and to order manuals, contact *Beanair* **Technical Support Center (BTSC) at:** 

#### [tech-support@Beanair.com](mailto:tech-support@beanair.com)

For detailed information about where you can buy the Beanair equipment/software or for recommendations on accessories and components visit:

#### [www.Beanair.com](http://www.beanair.com/)

sensors series

To register for product news and announcements or for product questions contact Beanair's Technical Support Center (BTSC).

Our aim is to make this user manual as helpful as possible. Keep us informed of your comments and suggestions for improvements.

Beanair appreciates feedback from the users of our information.

# <span id="page-7-0"></span>**2. VISUAL SYMBOLS DEFINITION**

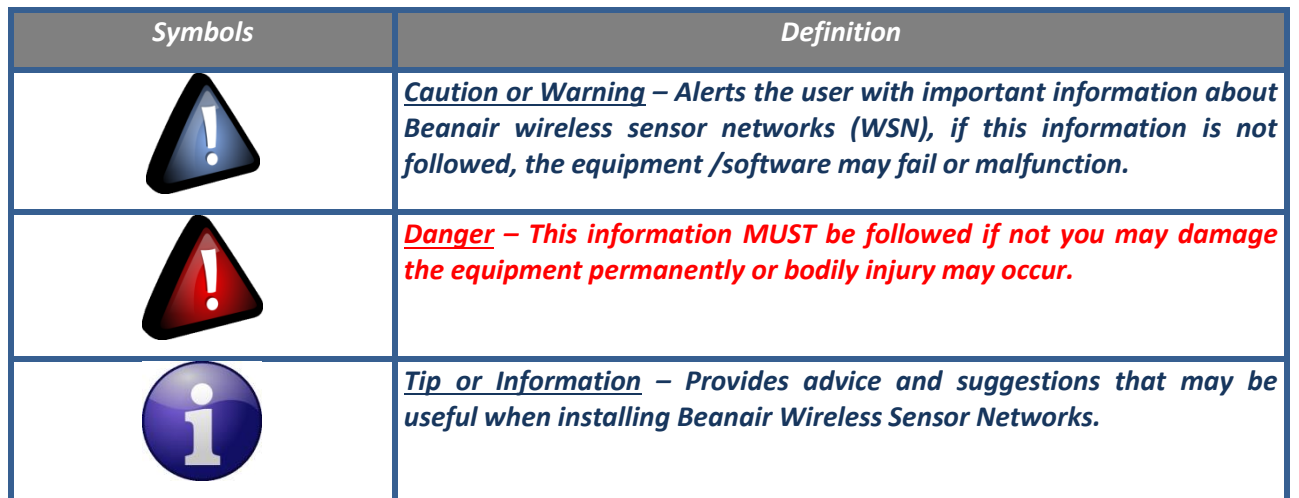

# <span id="page-8-0"></span>**3. ACRONYMS AND ABBREVIATIONS**

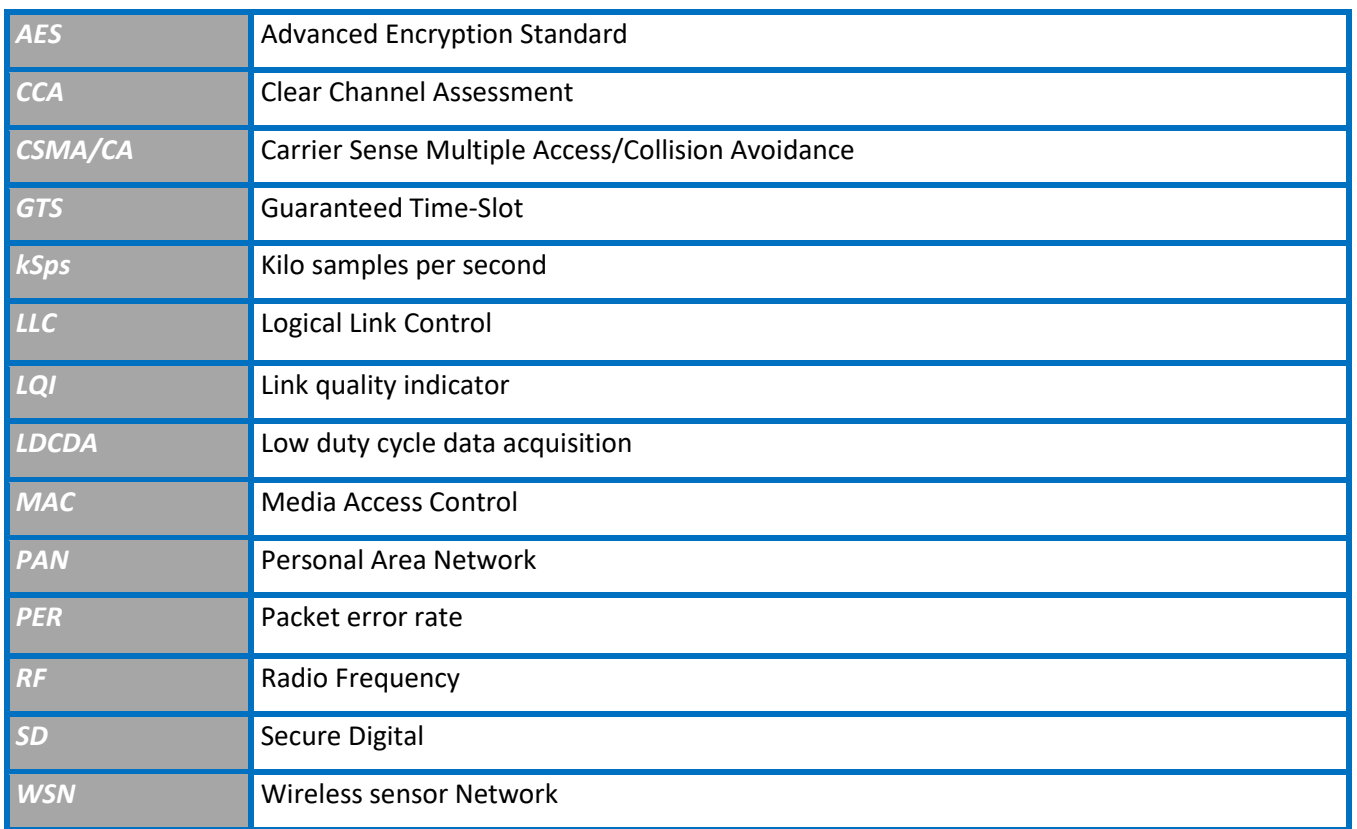

<span id="page-9-0"></span>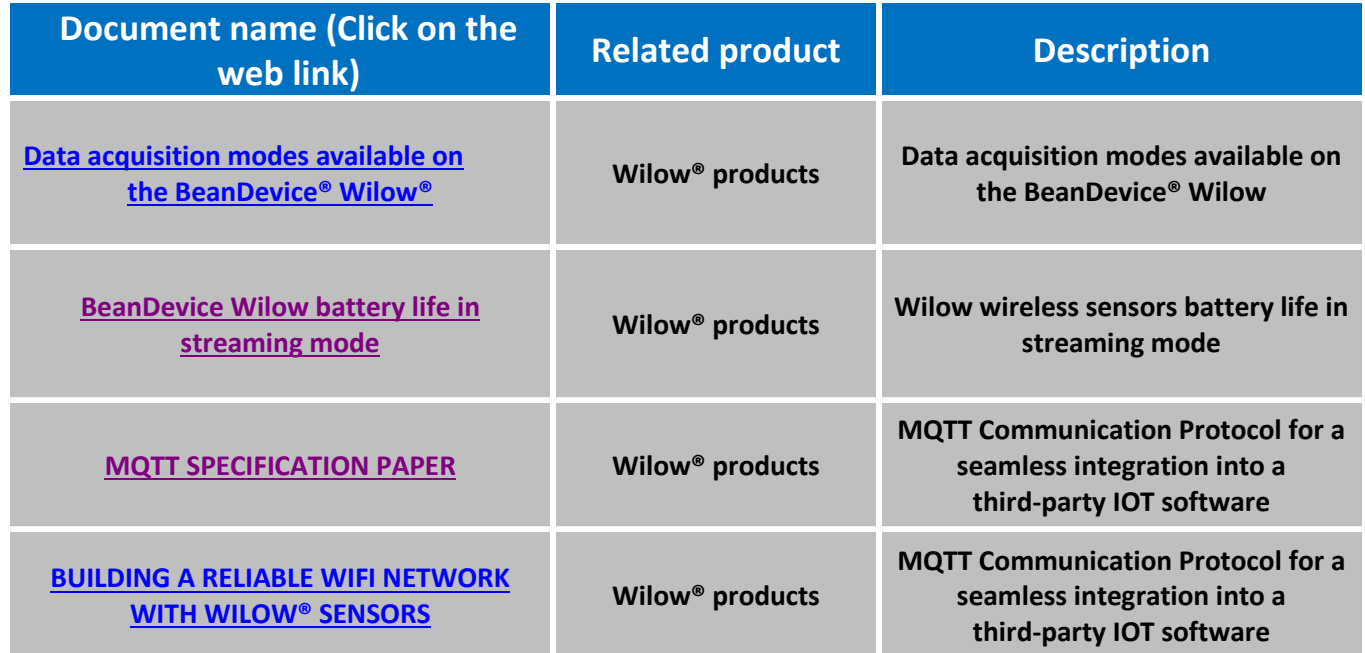

<span id="page-9-1"></span>In addition to this User manual, please consult the related application notes, technical notes and videos:

#### **4.1 RELATED VIDEOS**

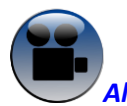

*[All the videos are available on our YouTube channel](http://www.youtube.com/user/BeanairSensors/videos?view=0)*

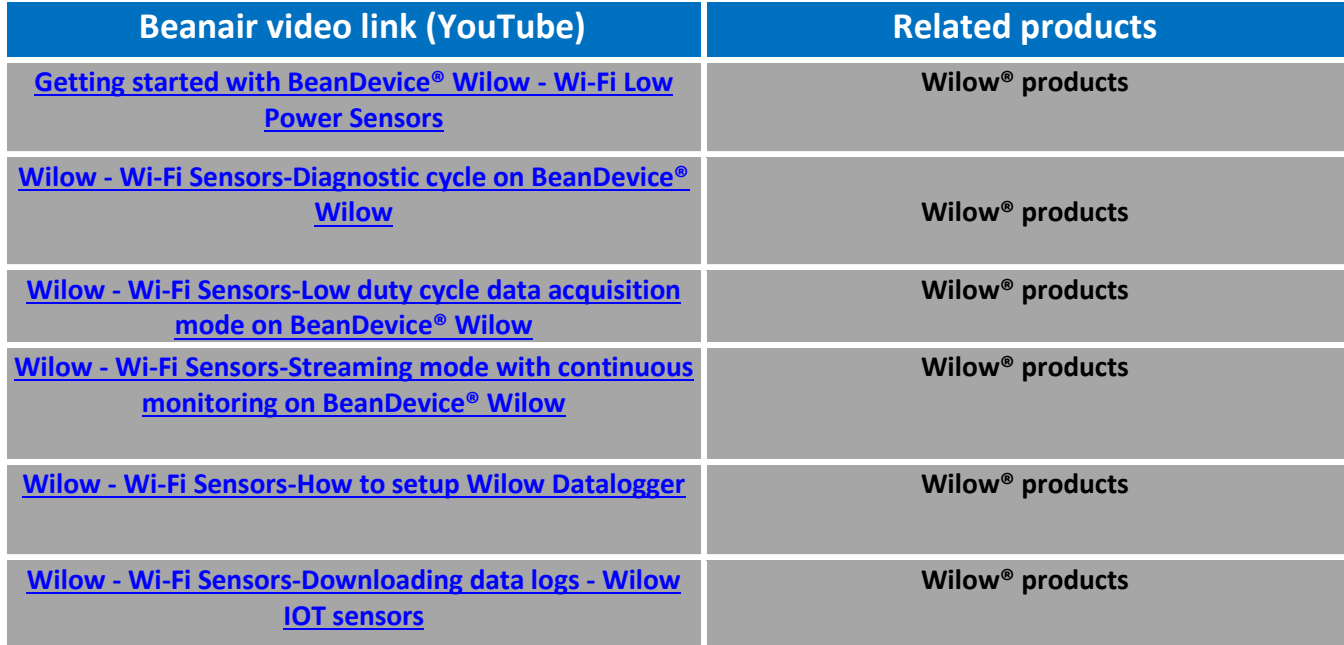

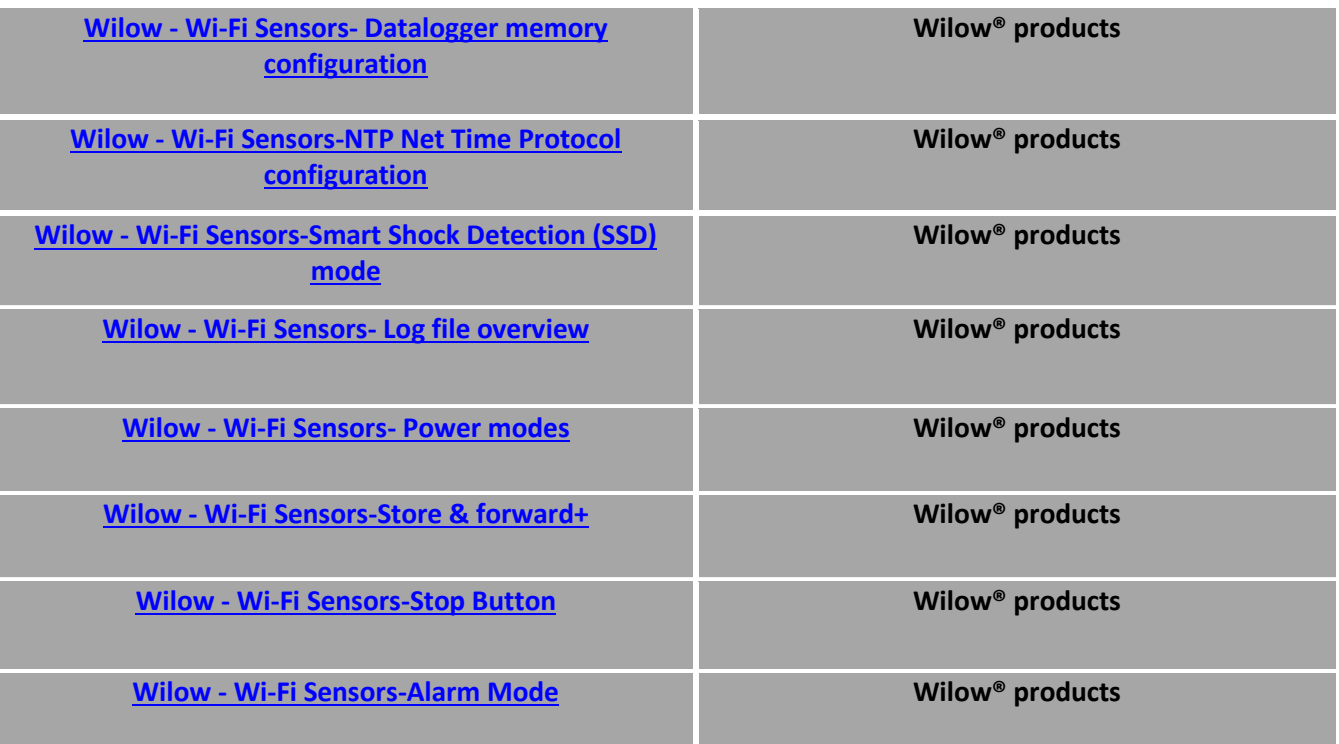

# <span id="page-11-0"></span>**5. DOCUMENT ORGANIZATION**

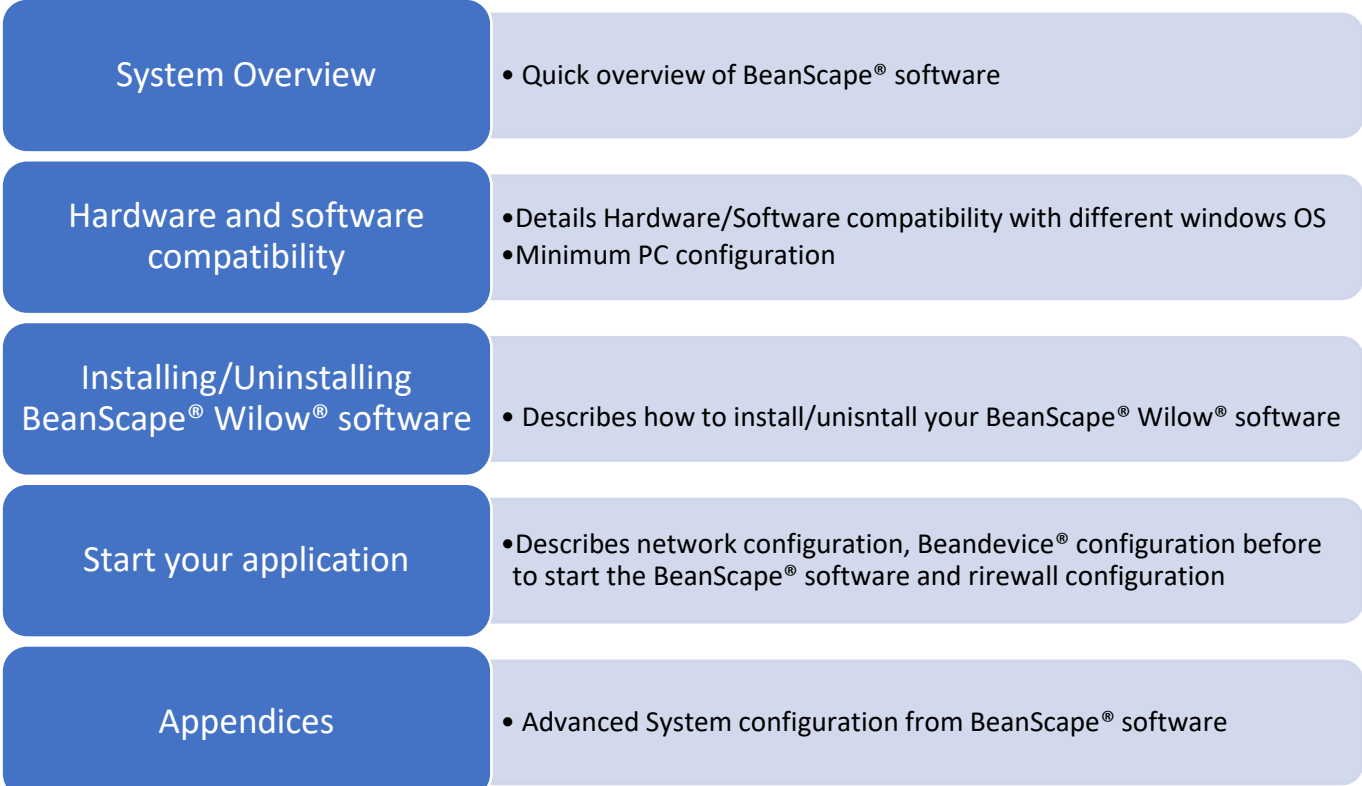

### <span id="page-12-0"></span>**6. SYSTEM OVERVIEW**

sensors series

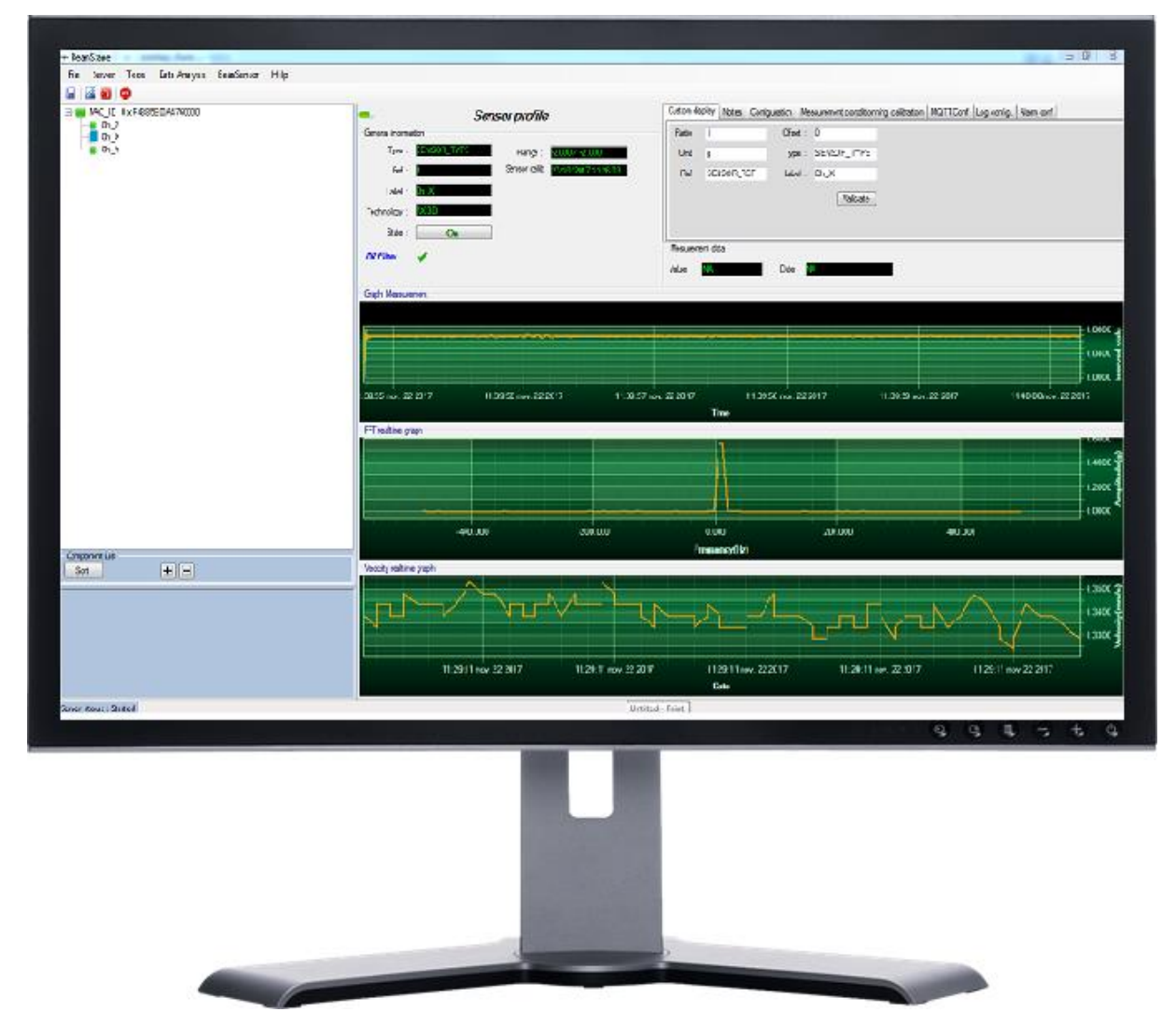

BeanScape® Wilow® software is suitable for monitoring and configuring Beanair Wi-Fi sensors. It is designed to provide a high level of flexibility and efficiency.

BeanScape® Wilow® provides the following features:

- ✓ *Monitoring BeanScape® Wilow® Wi-Fi sensors.*
- ✓ *Displaying configured alarms of different Wi-Fi sensors.*
- ✓ *Sensors calibration and configuration*
- ✓ *OTAC (Over-the-air-configuration)*
- ✓ *Data and diagnosis analysis through curves and statistics*
- ✓ *Ability to store measurements and diagnostic information in a database as a LOG file*
- ✓ *Tools for optimizing the installation of Wi-Fi sensors*

The BeanScape® Wilow® is a powerful software tool with client/server architecture. This implies that the network sensor communicates with the BeanScape® Wilow® through Wi-Fi. The BeanScape® acts as the server and the BeanDevice® Wilow® acts as the client.

Beanair ® Wi-Fi network is comprised of Wi-Fi sensors (BeanDevice® Wilow®) and Wi-Fi Router, access point, repeater or Hotspot.

#### BeanScape® Wilow® User Manual Wilow® wireless and  $W$  is a strong wireless wireless wireless

sensors series

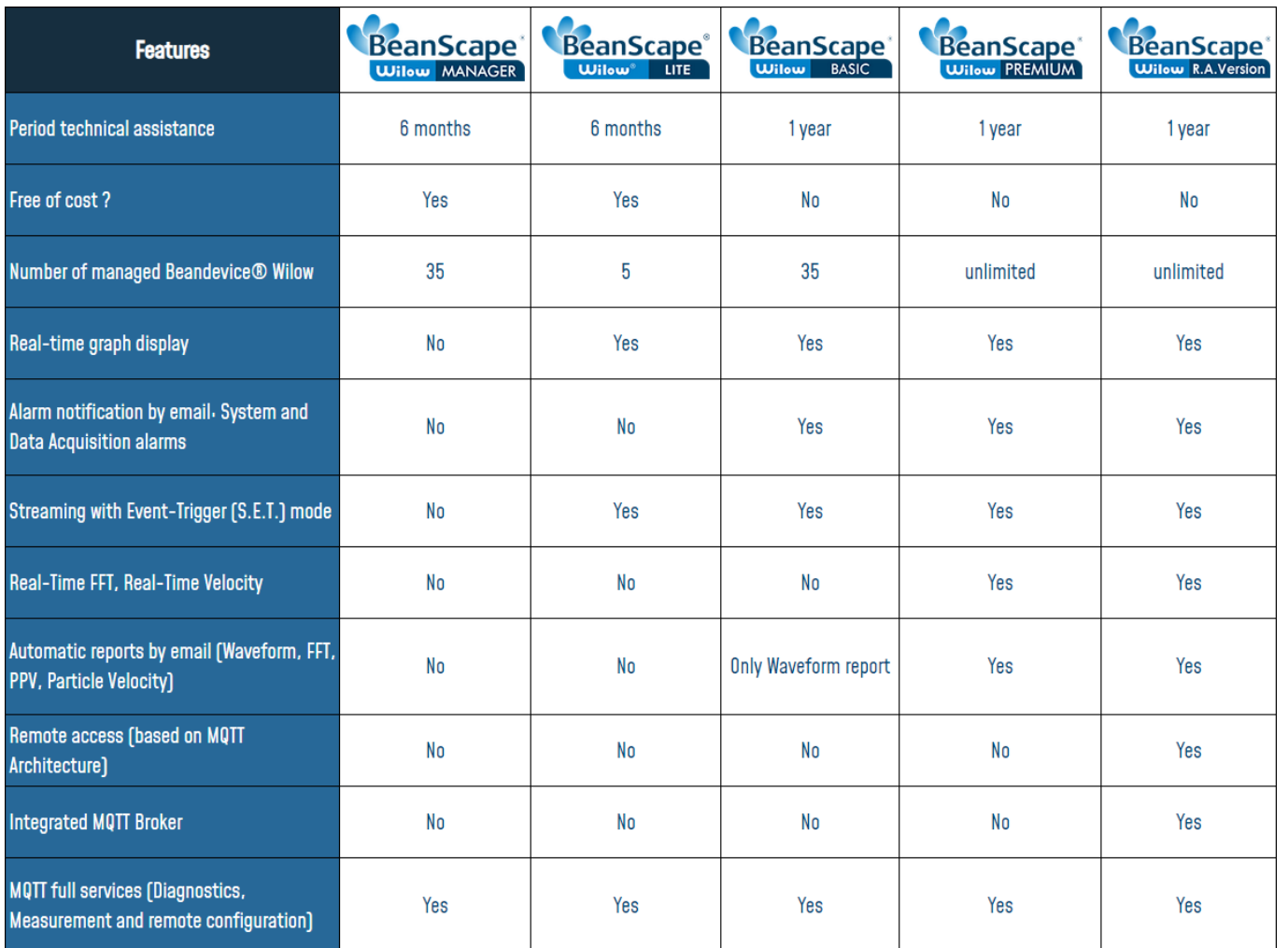

*Figure 1 : the different versions of BeanScape® Wilow® software*

<span id="page-13-0"></span>BeanScape® Wilow® manager is not provided with a real-time graph display.

## <span id="page-14-0"></span>**7. HARDWARE & SOFTWARE COMPATIBILITY**

#### <span id="page-14-1"></span>**7.1 COMPATIBLE OPERATING SYSTEMS**

The BeanScape® Wilow® is compatible with many operating systems:

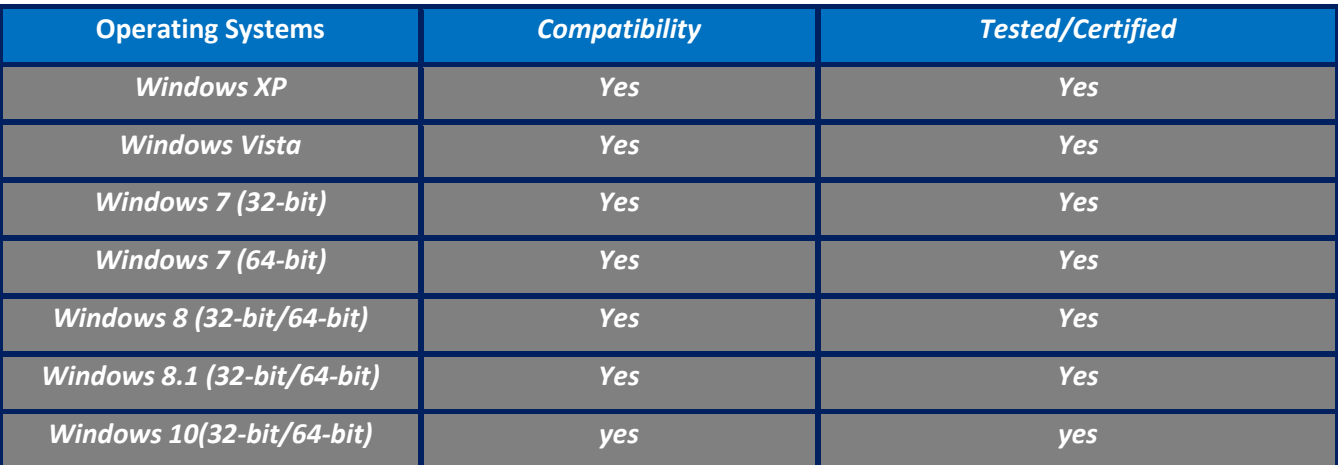

#### *Table 1: Compatible operating systems*

#### <span id="page-14-3"></span><span id="page-14-2"></span>**7.2 RECOMMENDED MINIMUM CONFIGURATION**

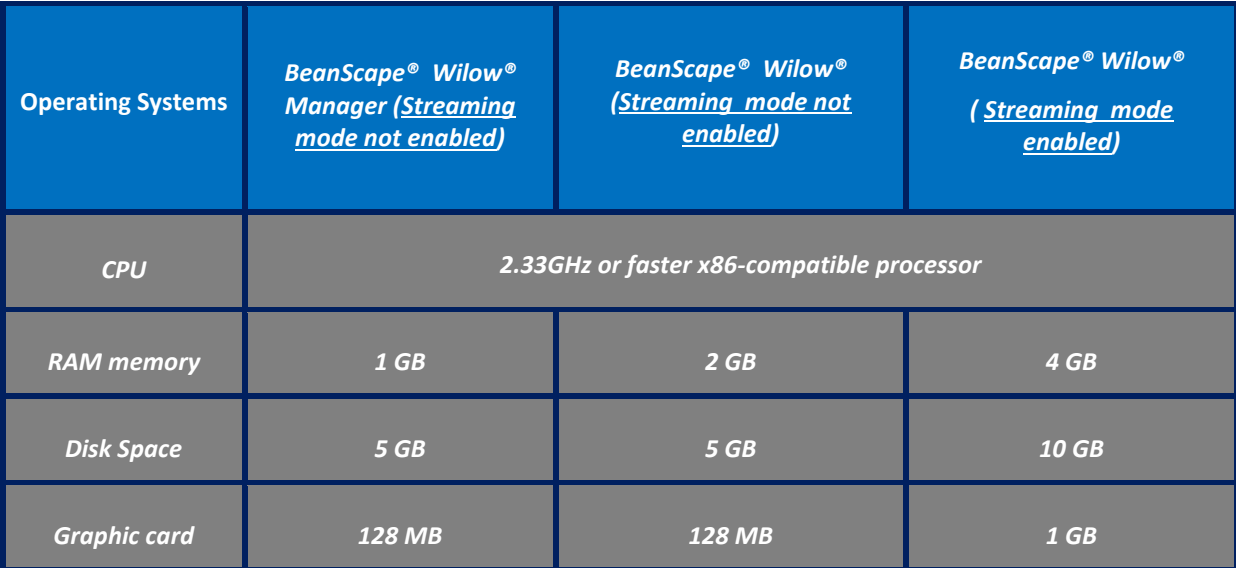

<span id="page-14-4"></span>*Figure 2:Table 2: Recommended minimum configuration*

# <span id="page-15-0"></span>**8. INSTALLING/UNINSTALLING BEANSCAPE® WILOW® SOFTWARE**

### <span id="page-15-1"></span>**8.1 INSTALLING YOUR BEANSCAPE® WILOW®**

Installing the BeanScape® Wilow® software is very easy:

 $\checkmark$  Double click on "setup.exe" file (shown below) to launch BeanScape®

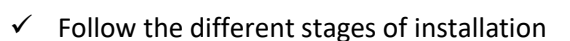

 $\checkmark$  When installing the software, a location for the log files is requested. These files are used to store all the data coming from the Wireless Sensor Network (information about the Network diagnostic, data acquisition of different wireless sensors, network acknowledgment etc.).

BeanScape.exe BeanScape BeanAir

- ✓ Click Finish to complete the installation of **BeanScape® Wilow®.**
- ✓ The installation is now complete; the **BeanScape® Wilow®** shortcut icon is now available on your desktop.

#### <span id="page-15-2"></span>**8.2 UNINSTALLING BEANSCAPE® WILOW®**

To uninstall BeanScape® Wilow®, follow these instructions:

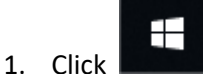

2. Then search for control panel

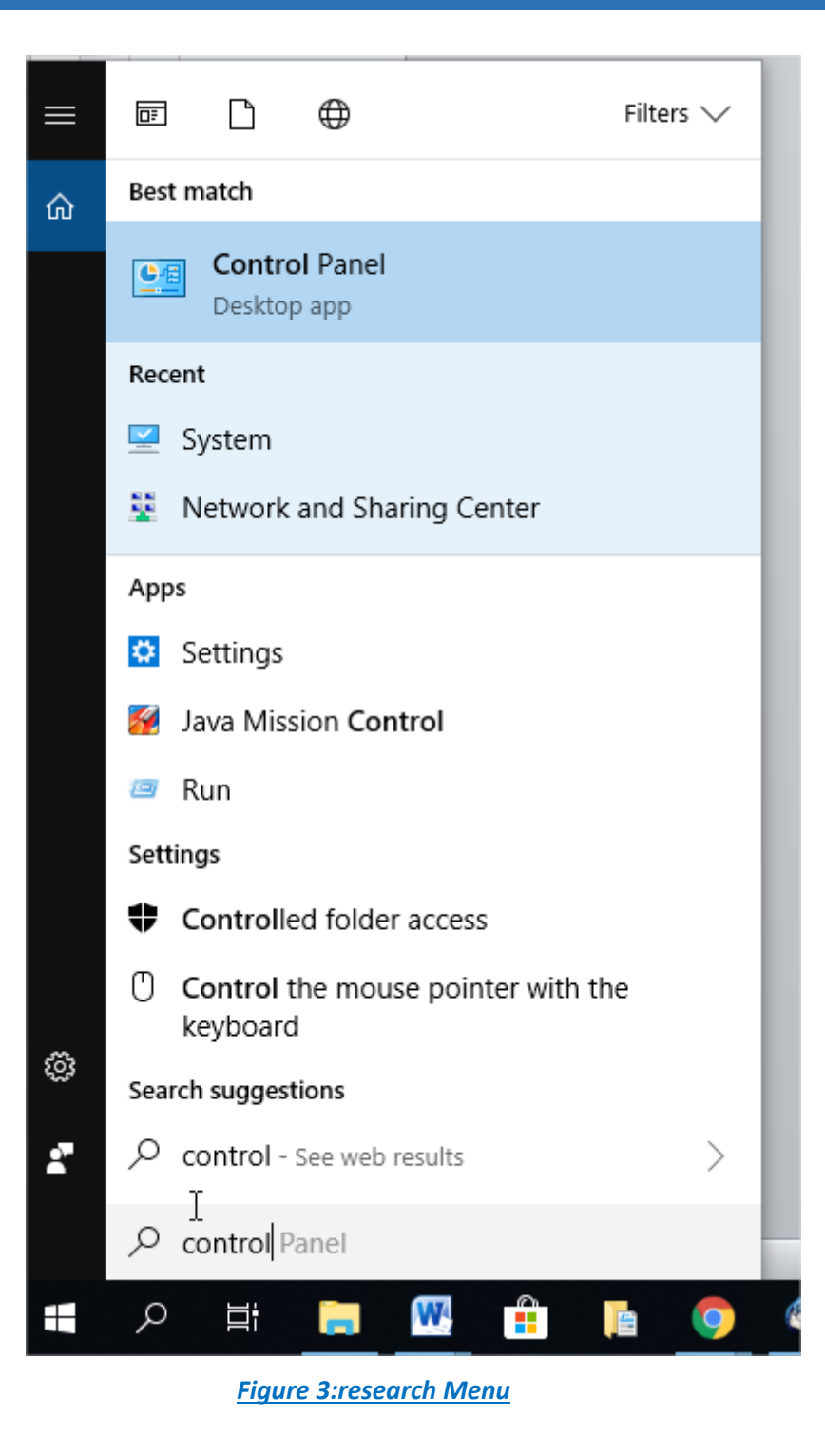

<span id="page-16-0"></span>3. Double click on uninstall a program under the Programs icon

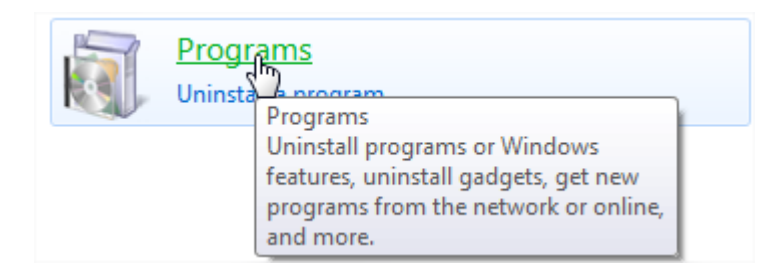

#### BeanScape® Wilow® User Manual Wilow® wireless and  $W$  is a strong wireless wireless wireless

sensors series

#### 4. You will see the following window:

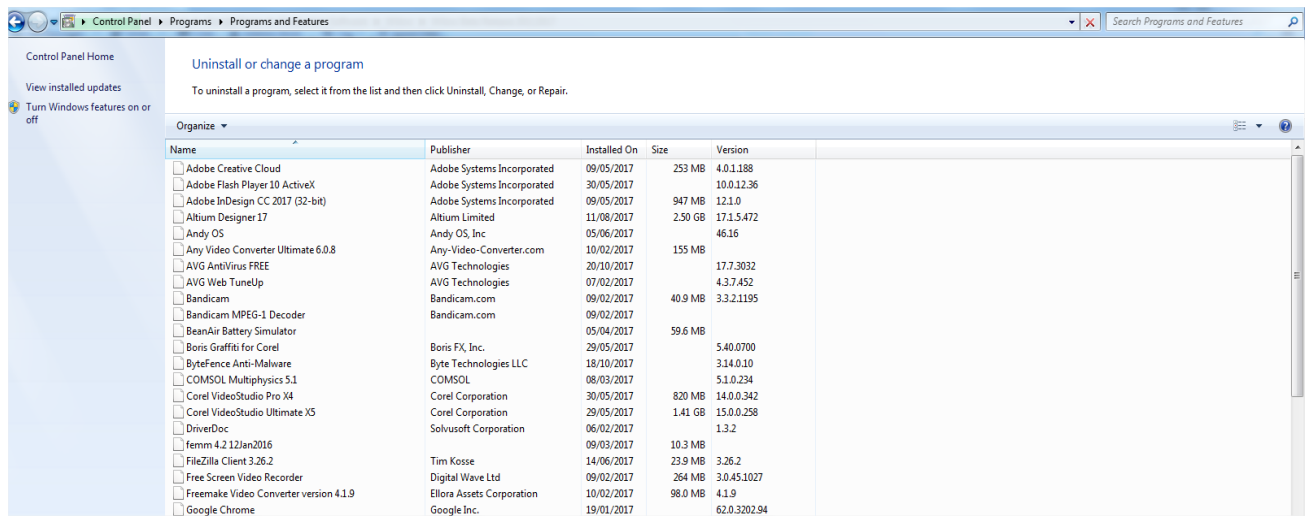

#### *Figure 4: control panel*

Remove

- <span id="page-17-0"></span>5. Select BeanScape® Wilow® and click
- 6. Follow the steps for uninstalling.
- 7. Uninstall is now complete.

#### <span id="page-18-0"></span>**9. START YOUR APPLICATION**

#### <span id="page-18-1"></span>**9.1 NETWORK CONFIGURATION**

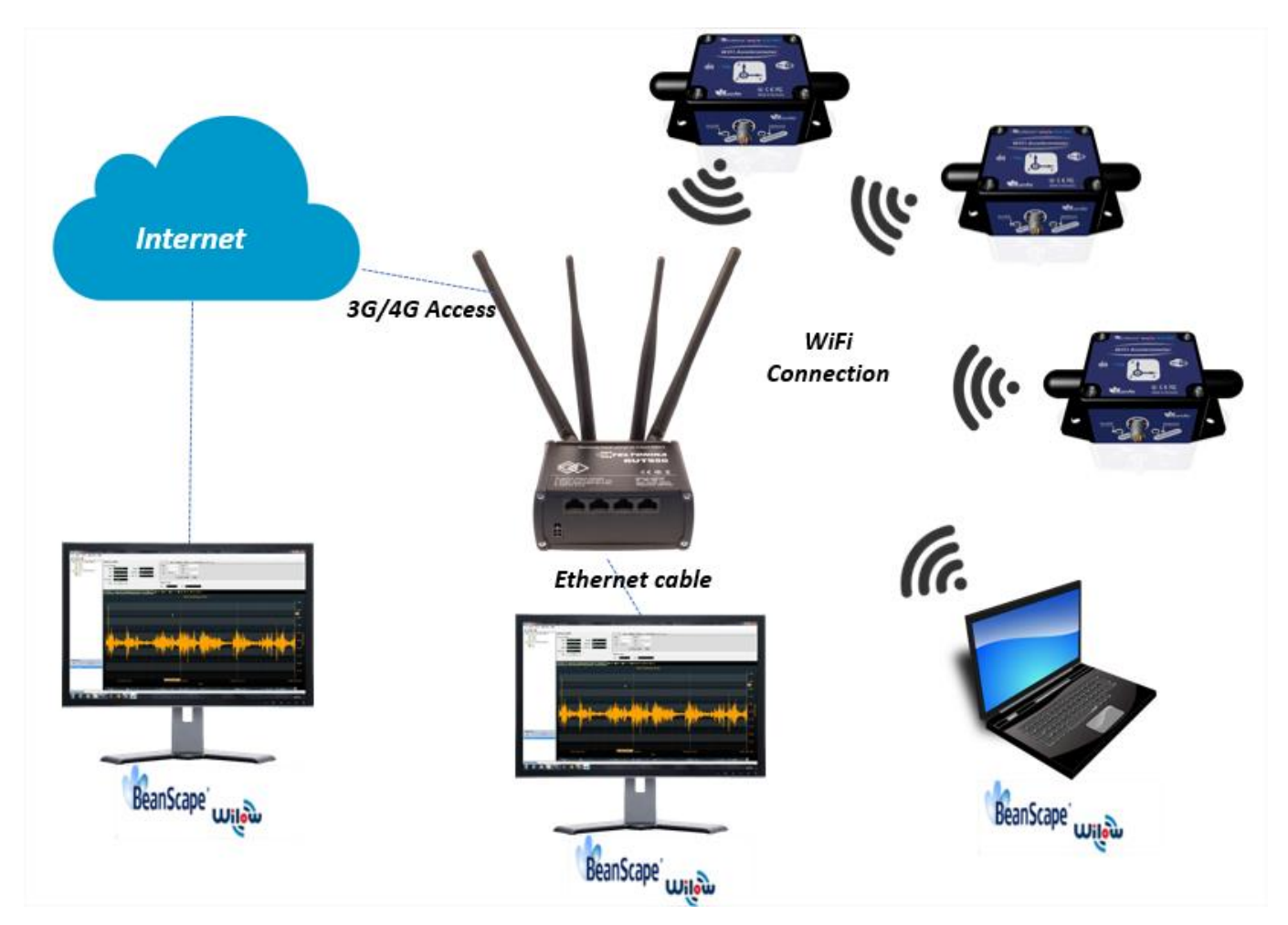

#### *Figure 5: Typical BeanDevice® Wilow® Wi-Fi Network*

<span id="page-18-2"></span>BeanDevice® Wilow® is Wi-Fi powered sensor that will communicate measurements and receive configuration commands through Wi-Fi signal.

After installing BeanScape® Wilow® supervision software we can start configuring our sensor connecting them to the Wireless network.

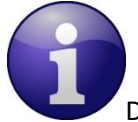

Different other network configurations are possible, please visit our:

Technical note: building a reliable Wi-Fi [network with Wilow sensors](http://www.wireless-iot.beanair.com/files/TN-RF-005-Building-Reliable-Wifi-Nwk-Wilow-Sensors.pdf) ,

User Manual: [BEANDEVICE® WILOW® \(WIFI LOW POWER\) USER GUIDE](http://www.wireless-iot.beanair.com/files/UM-RF-07-ENG-Wilow-Wifi-Sensor.pdf)

#### <span id="page-19-0"></span>**9.2 BEANDEVICE® WILOW® CONFIGURATION**

Before to connect the **BeanDevice® Wilow®** to the Wi-Fi network we have to follow the next steps:

- 1. Launch your *BeanScape® Wilow®* as administrator
- 2. Power your *BeanDevice® Wilow* by holding the magnet on the ON/OFF label, you will see the Network led blinking in green color
- 3. Select Tools on the BeanScape menu and choose "**LAN/WAN Config**"

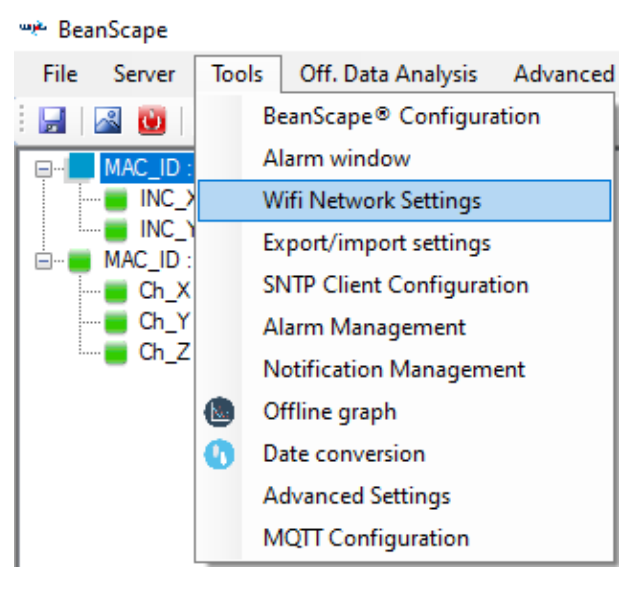

*Figure 6: WIFI Network Settings*

<span id="page-19-1"></span>4. The following window will pop up:

<span id="page-19-2"></span>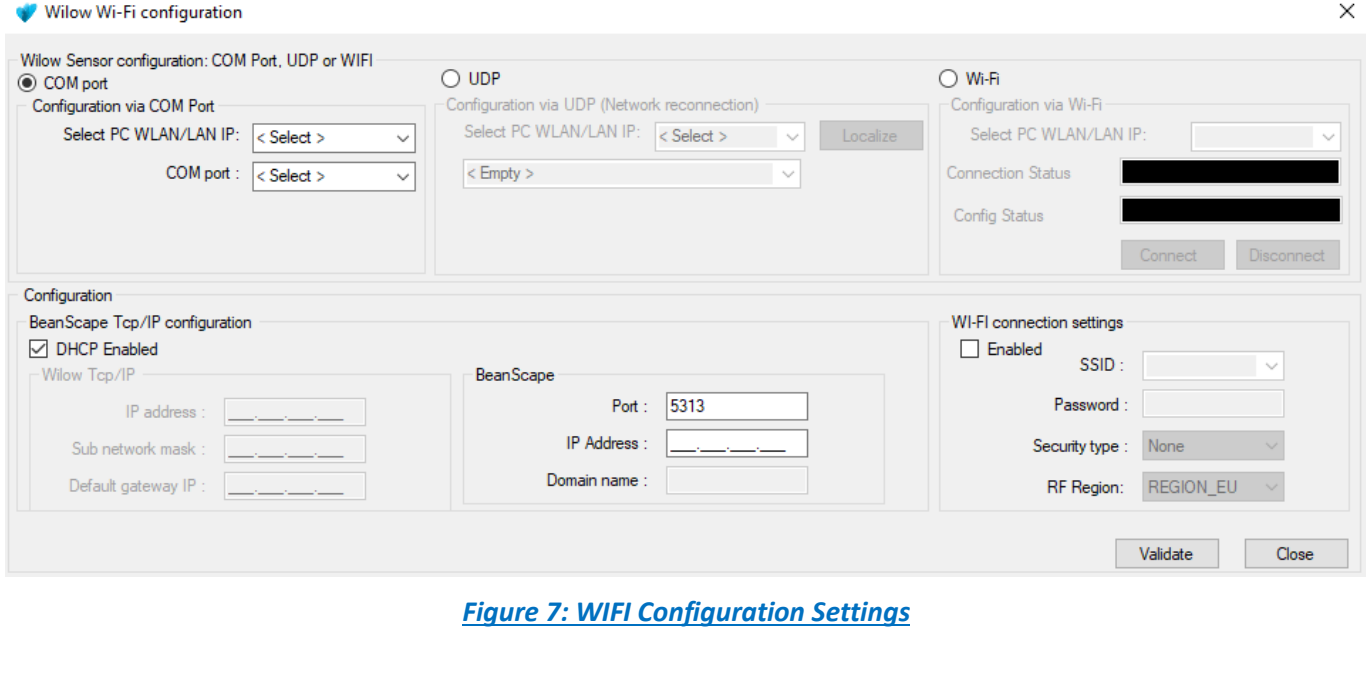

5. On LAN/WLAN Config select your PC IP Address sharing the same WIFI Hotspot/Access Point which will be connected to your BeanDevice® Wilow®

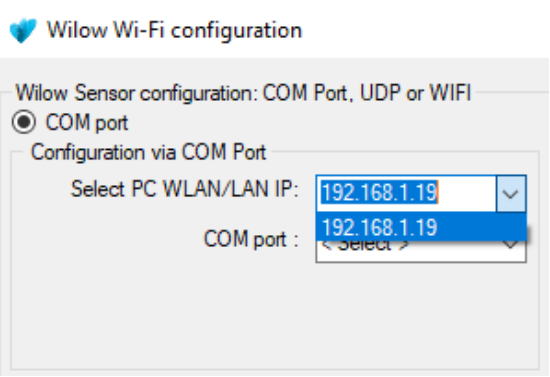

*Figure 8: port com configuration*

<span id="page-20-0"></span>6. After selecting the right IP Address, the field "TCP/IP configuration is automatically filled out

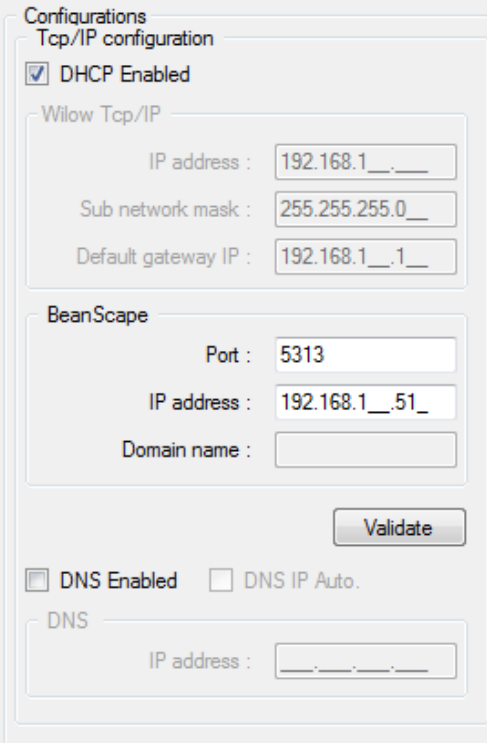

<span id="page-20-1"></span>*Figure 9: TCP/IP Configuration*

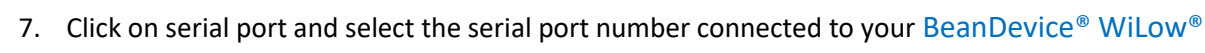

BeanScape® Wilow® User Manual Wilow® wireless and Wilow® wireless

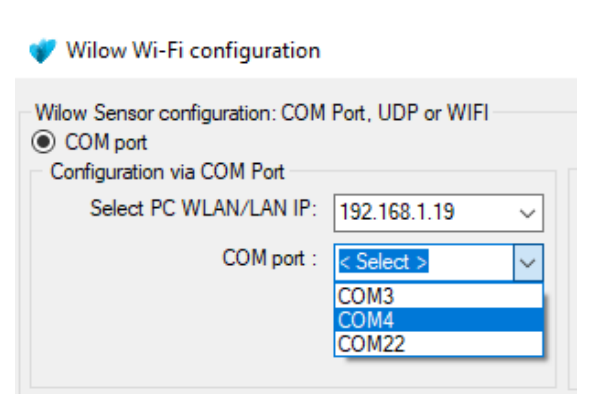

*Figure 10: Available port COM*

<span id="page-21-0"></span>8. Enter your BeanDevice® WiLow® IP address : if you choose a dynamic IP allocation, check DHCP box:

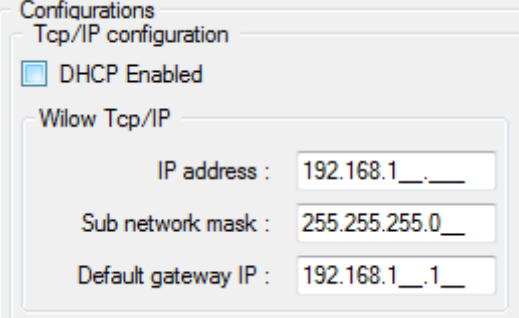

*Figure 11: DHCP option*

<span id="page-21-1"></span>9. Enter your WIFI Hotspot/Access Point Network configuration which will be connected to your BeanDevice® WiLow® (SSID, password and security type/RF Region) of your Wi-Fi connection

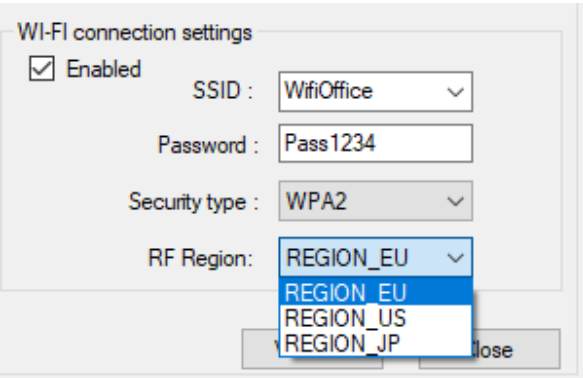

*Figure 12: WIFI connection Settings*

<span id="page-21-2"></span>By default, the BeanDevice® WiLow® Wi-Fi configuration settings are:

**SSID**: lobalnet

**Password**: changeme

**Security type**: wpa2

sensors series

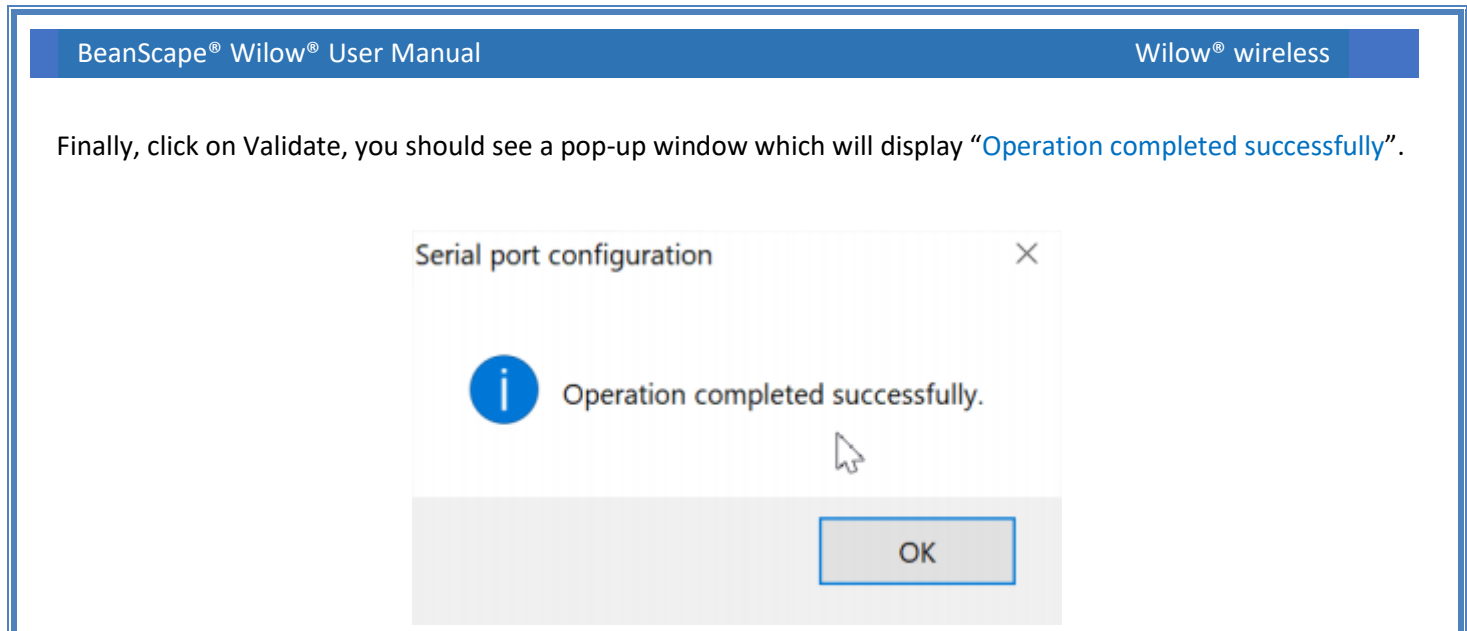

*Figure 13: Notification message*

<span id="page-22-0"></span>10. Then click on Start to launch your **BeanScape***® Wilow®* supervision software

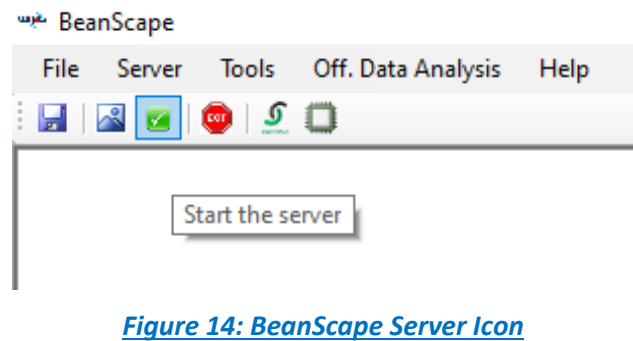

<span id="page-22-1"></span>Now you will see your *BeanDevice® Wilow® profile displayed as follow:*

<span id="page-22-2"></span>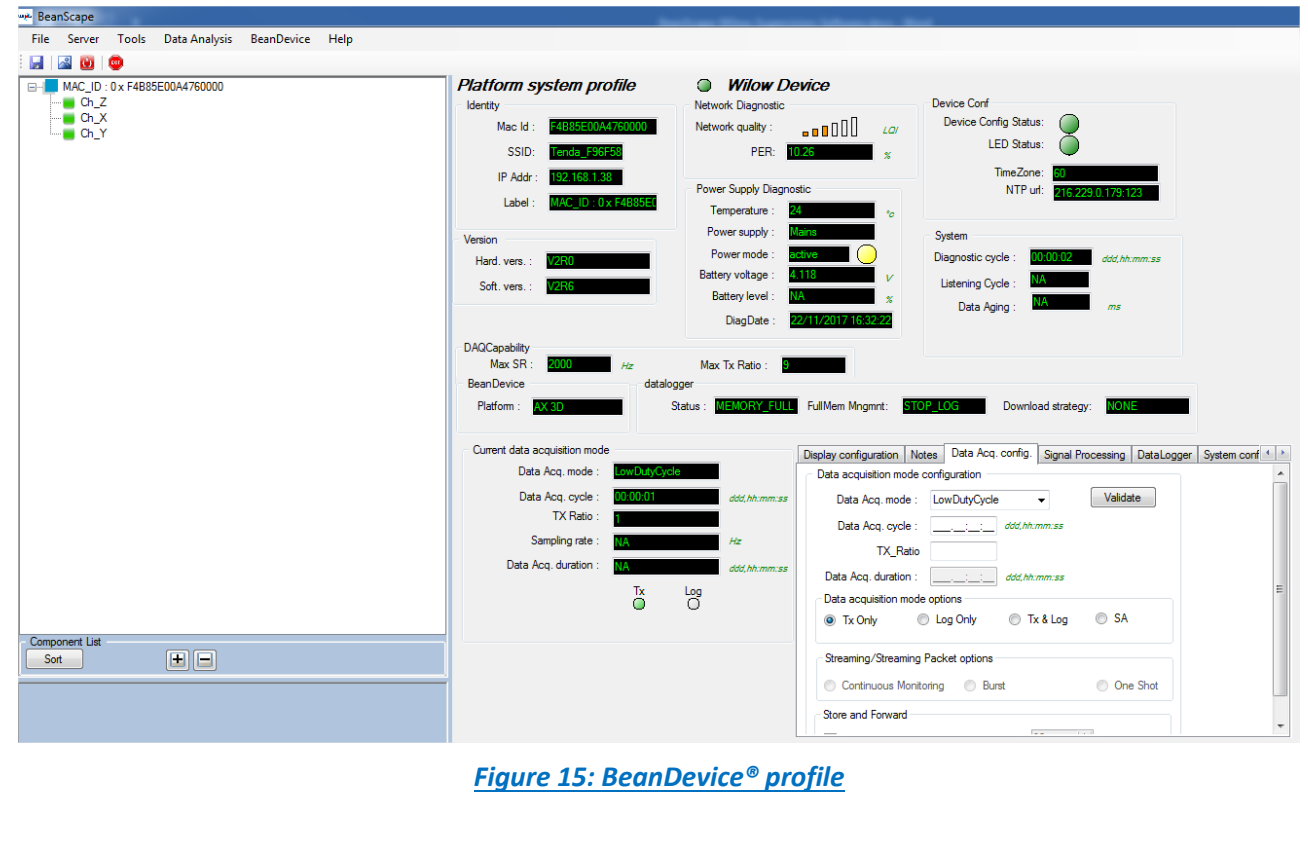

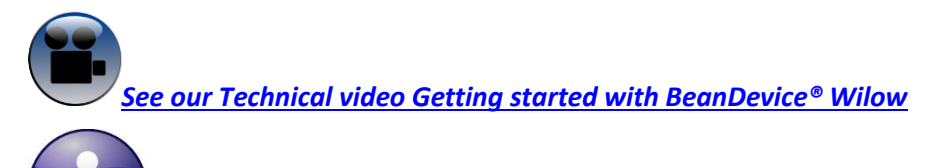

You only need to do this once unless you have changed your Wi-Fi SSID or want to install your BeanDevice Wilow in another network

Now after configuring all of the sensors you can view the entire Wi-Fi sensor network from your *BeanScape® Wilow®*

- ✓ Make sure all of your sensors are covered by your Wi-Fi signal*.*
- Make sure your all of your sensors are powered and in "ON" position.
- Make sure that your **BeanScape<sup>®</sup> Wilow®** is installed and running on your PC
- Select your PC IP Address connected to your Wi-Fi network and click on localize

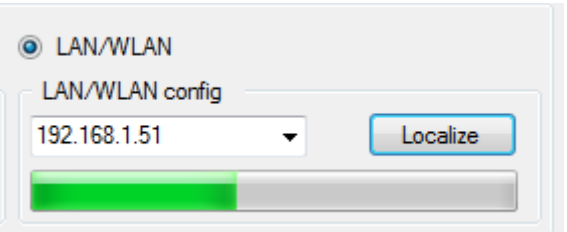

*Figure 16: BeanDevice® localization*

<span id="page-23-1"></span>• After localization finished ,all the sensors connected to the network will show up

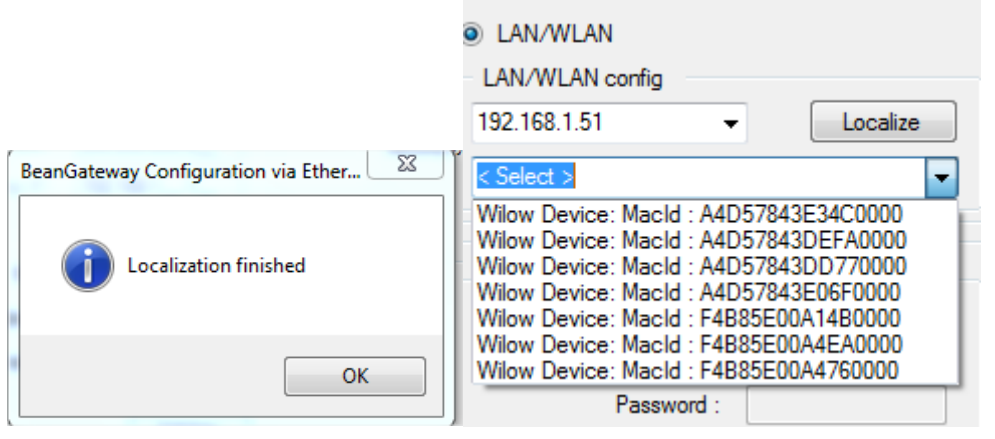

*Figure 17:Available BeanDevice on the network*

## <span id="page-23-2"></span><span id="page-23-0"></span>**9.3 FIREWALL COMPATIBILITY**

Some firewalls will not permit applications such as BeanScape® Wilow® (or any applications you have not specifically allowed) to share data with your BeanDevice® Wilow® . Generally, the first time the

BeanScape® Wilow® tries to communicate with the BeanDevice® Wilow®, you will be asked if you would like to allow that application access. If you accidentally clicked **No** on that message (or if your firewall never asked for permission to allow the BeanScape® Wilow® access), you will not be able to use the **BeanScape® Wilow®** until you configure your firewall to allow BeanScape® Wilow® to have network activities.

With most firewalls, this is easy to do. Keep in mind that all firewalls are a bit different, but the process is usually as follows:

- 1. Make sure that your **BeanScape® Wilow®** is not running
- 2. Open your firewall. If you cannot find your firewall application, check the System Tray (at the bottom-right corner of the screen) for an icon. Usually, you can right-click this icon and select to open the firewall
- 3. Your firewall maintains a list of applications installed on your computer (usually under a heading like Settings or Program Control). In this list, locate the entry for BeanScape® Wilow®
- 4. Configure the BeanScape® Wilow® entry to allow it to communicate with your sensors.
- 5. Save your modifications.
- <span id="page-24-0"></span>6. Restart the BeanScape® Wilow® supervision software

#### **9.4 START THE BEANSCAPE® WILOW®**

To start BeanScape ® Wilow®, please follow the instructions:

■ Start BeanScape® Wilow® by double-clicking the icon

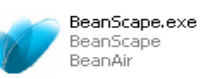

**Nou** get the following screen:

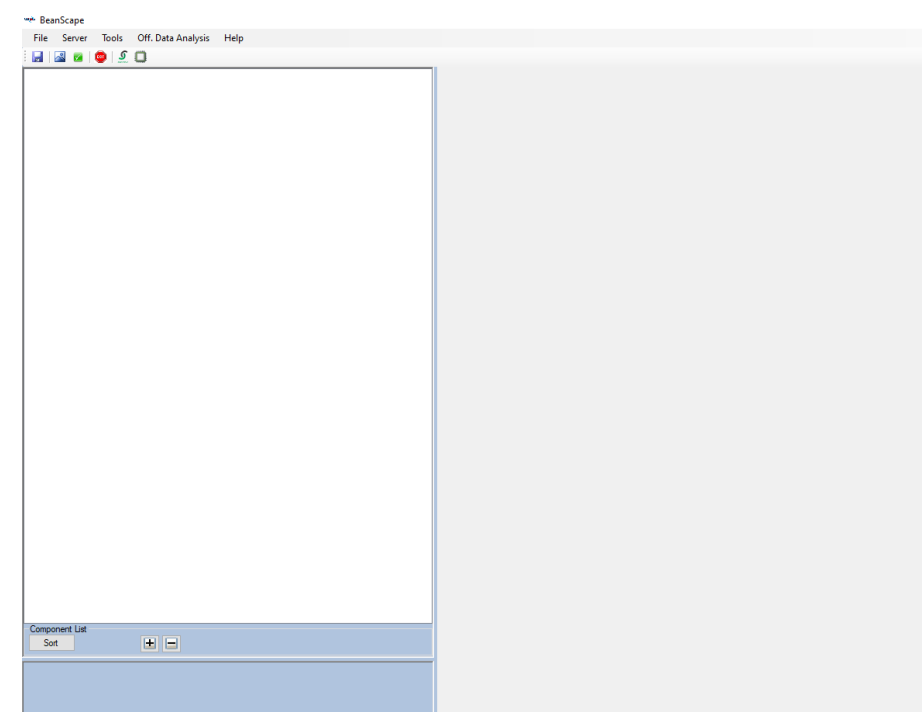

<span id="page-24-1"></span>*Figure 18:BeanScape® first look*

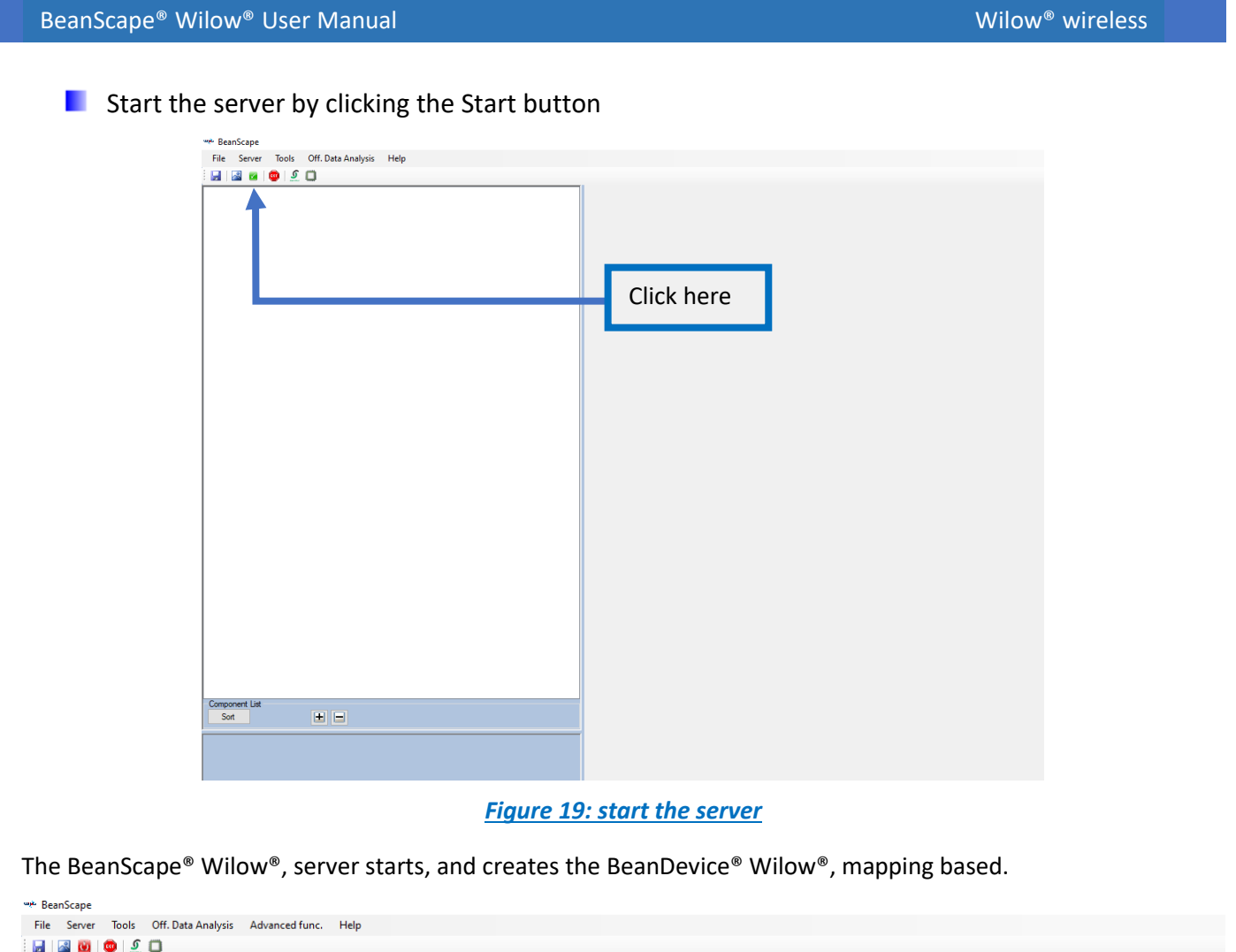

<span id="page-25-1"></span><span id="page-25-0"></span>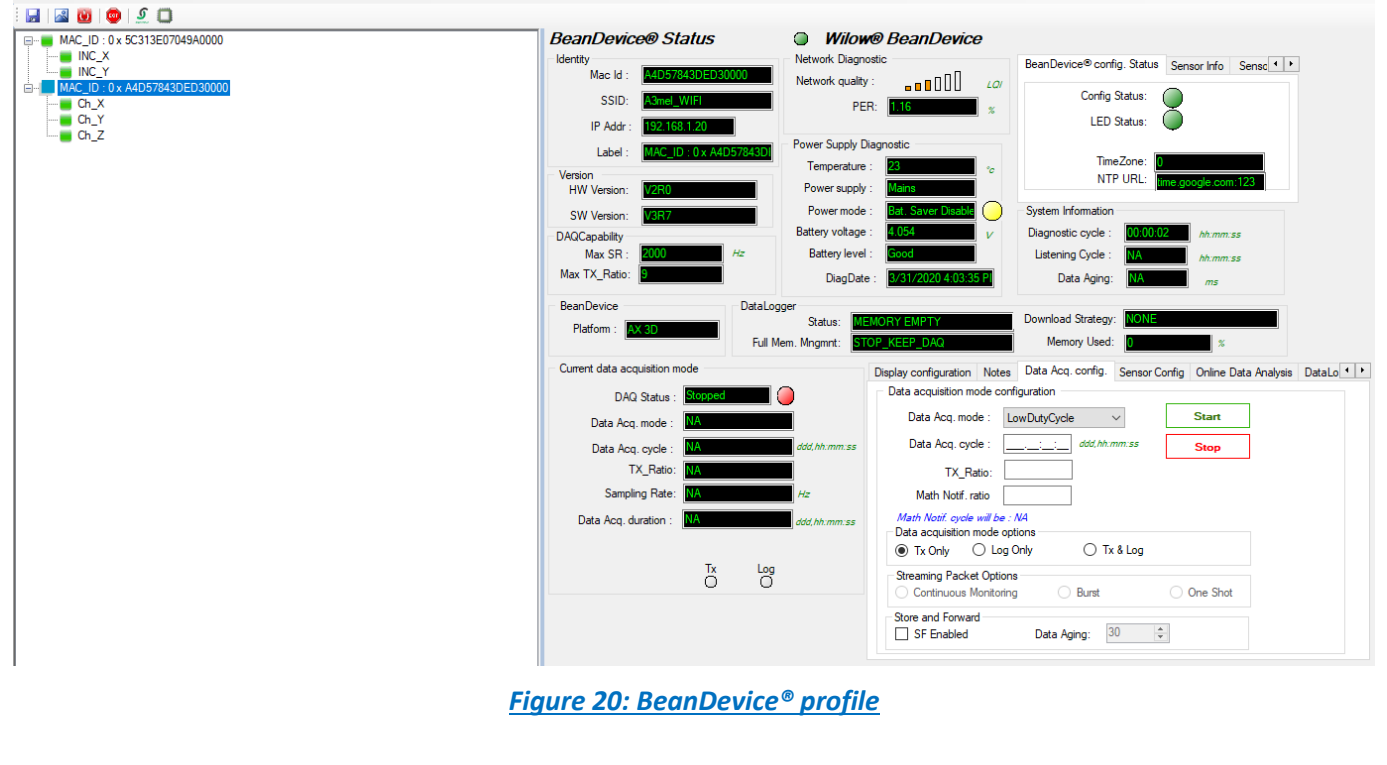

#### <span id="page-26-0"></span>**10. APPENDICES**

sensors series

#### <span id="page-26-1"></span>**10.1 APPENDIX 1: ADVANCED SYSTEM CONFIGURATION**

<span id="page-26-2"></span>**10.1.1 Options**

*The following procedure applies only for advanced users* 

Click on the tab **Tools** then **BeanScape® Configuration** to configure advanced settings in *BeanScape® Wilow®*:

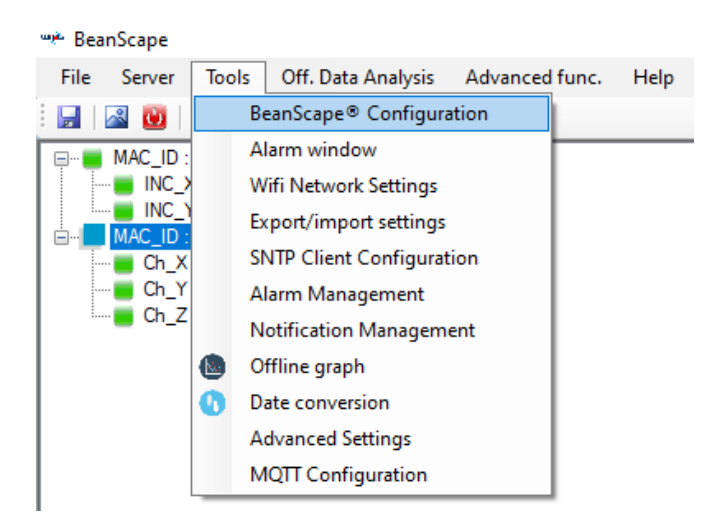

This window lets you configure the log directory, data cache, language, etc.

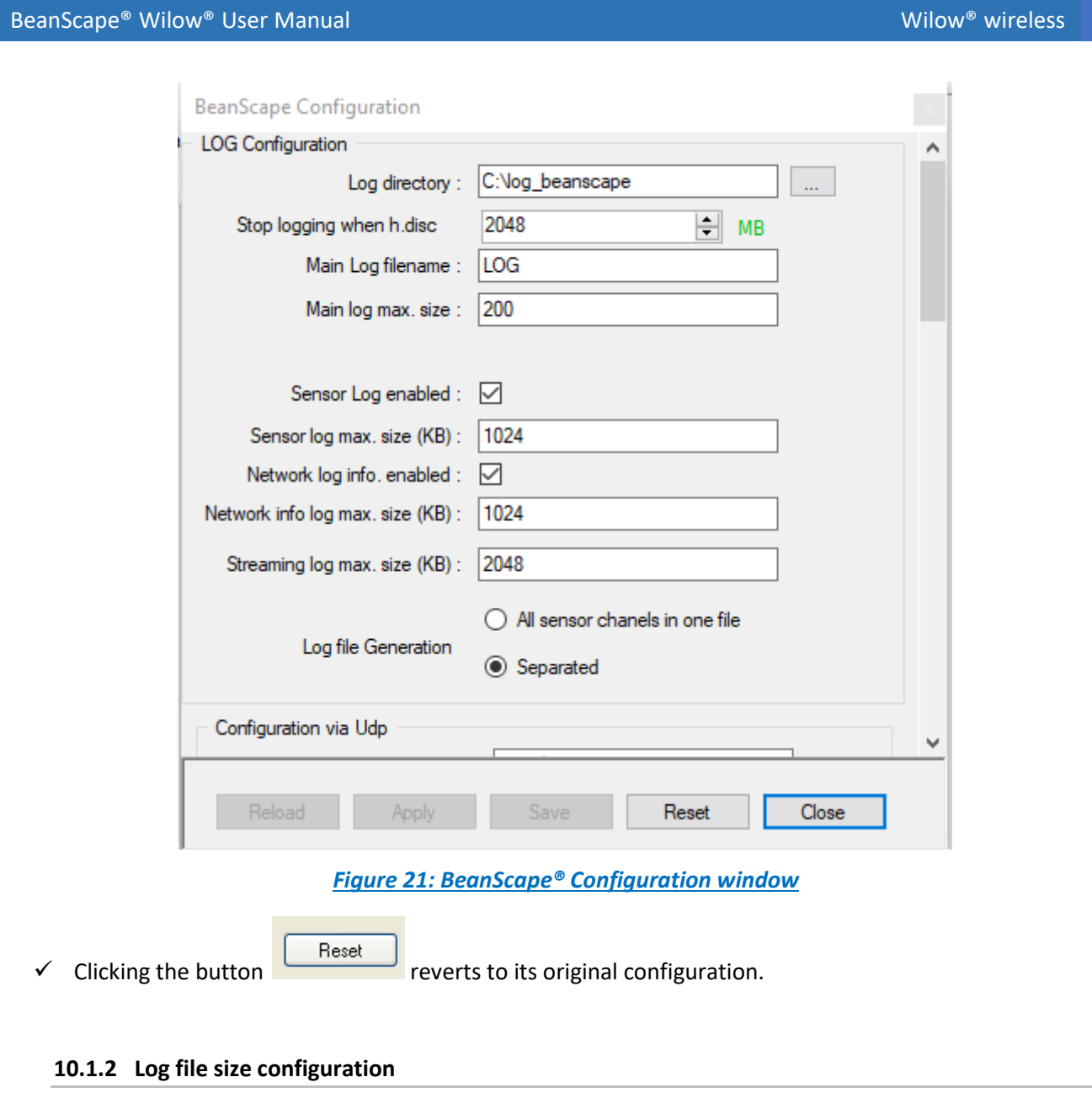

- <span id="page-27-1"></span><span id="page-27-0"></span>• **LOG directory**: Enter here the path/folder where you would want to save the LOG files.
- **Main log filename:** Here you may enter the desired name in order to save the LOG file.
- **Main log max. size (KB):** Maximum file size in Kilobytes (KB) for your principal LOG file
- **Sensor Log Enabled:** Check this box if you want to enable the sensor(s) data acquisition in your LOG file
- **Sensor log max. size (KB) :** Maximum size in Kilobytes (KB) of sensor log files (except for streaming & streaming packet data acquisition mode)
- **Network log info. enabled:** Check this box if you want to enable network information in your LOG file
- **Network info log max. size (KB):** Maximum size in Kilobytes for your network information LOG file
- **Streaming log max. size:** Maximum size in Kilobytes (KB) of sensor log files (only for streaming & streaming packet data acquisition mode)
- 10.1.2.1 Log file generation

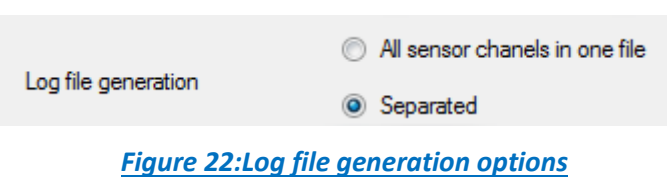

<span id="page-28-0"></span>By default, one log file is linked to one sensor channel. The user can select a log file linked to the entire sensor channels present on the BeanDevice® Wilow®.

#### 10.1.2.2 Data cache configuration

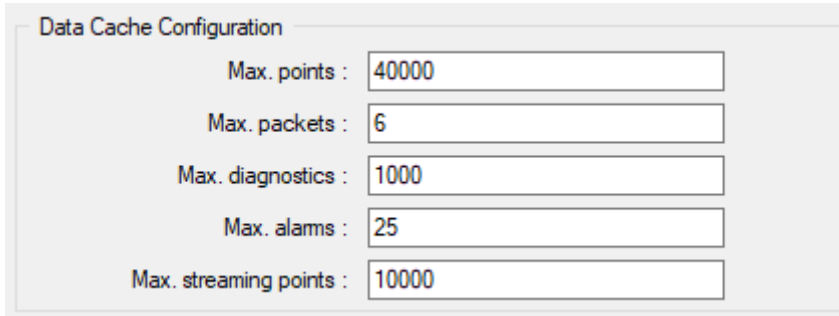

*Figure 23: Data cache configuration*

- <span id="page-28-1"></span>• **Maximum number of points**: Set here the maximum number of points displayed on the BeanScape® Wilow® graph
- **Maximum number of packets**: Set here the maximum number of packets displayed on the BeanScape® Wilow® graph
- **Max number of diagnostics**: Set here the maximum number of diagnostics displayed on the BeanScape® Wilow® graph
- **Max number of alarms**: Set here the maximum number of alarms displayed on the BeanScape Wilow® graph
- **Maximum streaming points**: Set here the maximum number of points displayed in Streaming/Streaming Packet on the BeanScape® Wilow® graph

<span id="page-29-0"></span>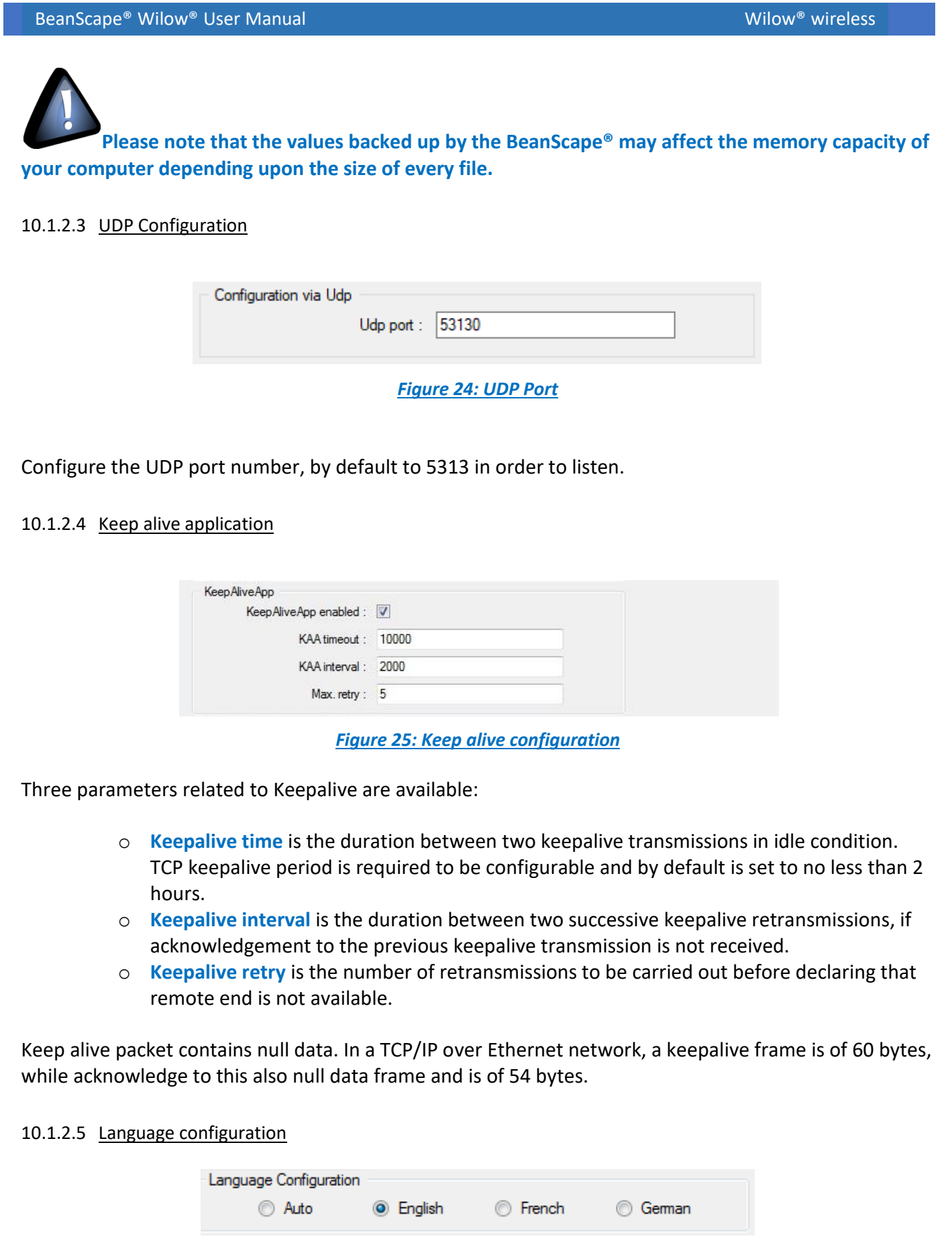

<span id="page-29-2"></span><span id="page-29-1"></span>*Figure 26: Language configuration*

- *Auto*: The BeanScape® Wilow® will use the OS language by default
- *English*: select English language
- *French*: select French language
- *German*: select German language

This configuration will be updated if the BeanScape® is restarted.

#### 10.1.2.6 System Configuration

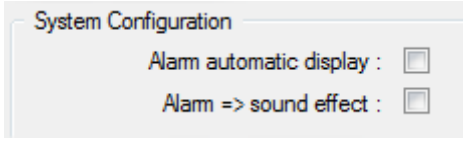

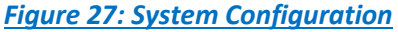

- <span id="page-30-0"></span>• *Alarm automatic display*: Check this box if you want to see an alarm window displayed automatically when a window alarm threshold is exceeded.
- *Alarm*➔ *Sound Effect*: Check this box if you want to hear a sound effect when a threshold is exceeded.

#### 10.1.2.7 Remote Access

Check Enable MQTT option for remote access configuration.

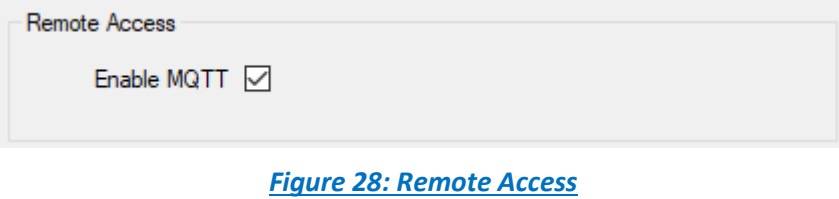

#### <span id="page-30-1"></span>10.1.2.8 Date and Time Format

<span id="page-30-2"></span>Several date and time format options are available, choose the one that suit your needs.

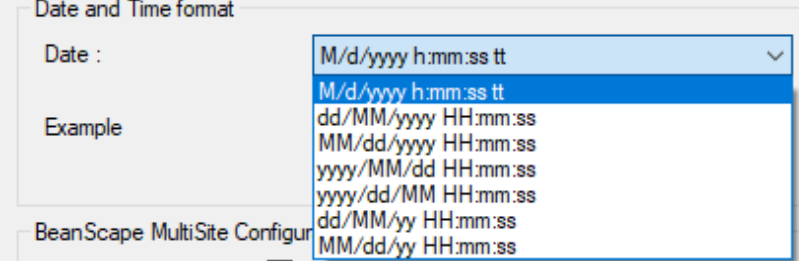

*Figure 29: Date and Time Format*

#### 10.1.2.9 BeanScape® MultiSite Configuration

User have the possibility to open more than one BeanScape® session at the same time on the same PC.

Just check the box to enable the option.

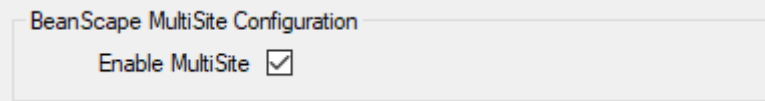

*Figure 30: BeanScape® Multisite configuration*

#### <span id="page-31-1"></span>10.1.2.10 Gravity Config

sensors series

The gravity value is not the same on different region area, this option gives user the possibility to enter the exact g value.

<span id="page-31-3"></span><span id="page-31-2"></span><span id="page-31-0"></span>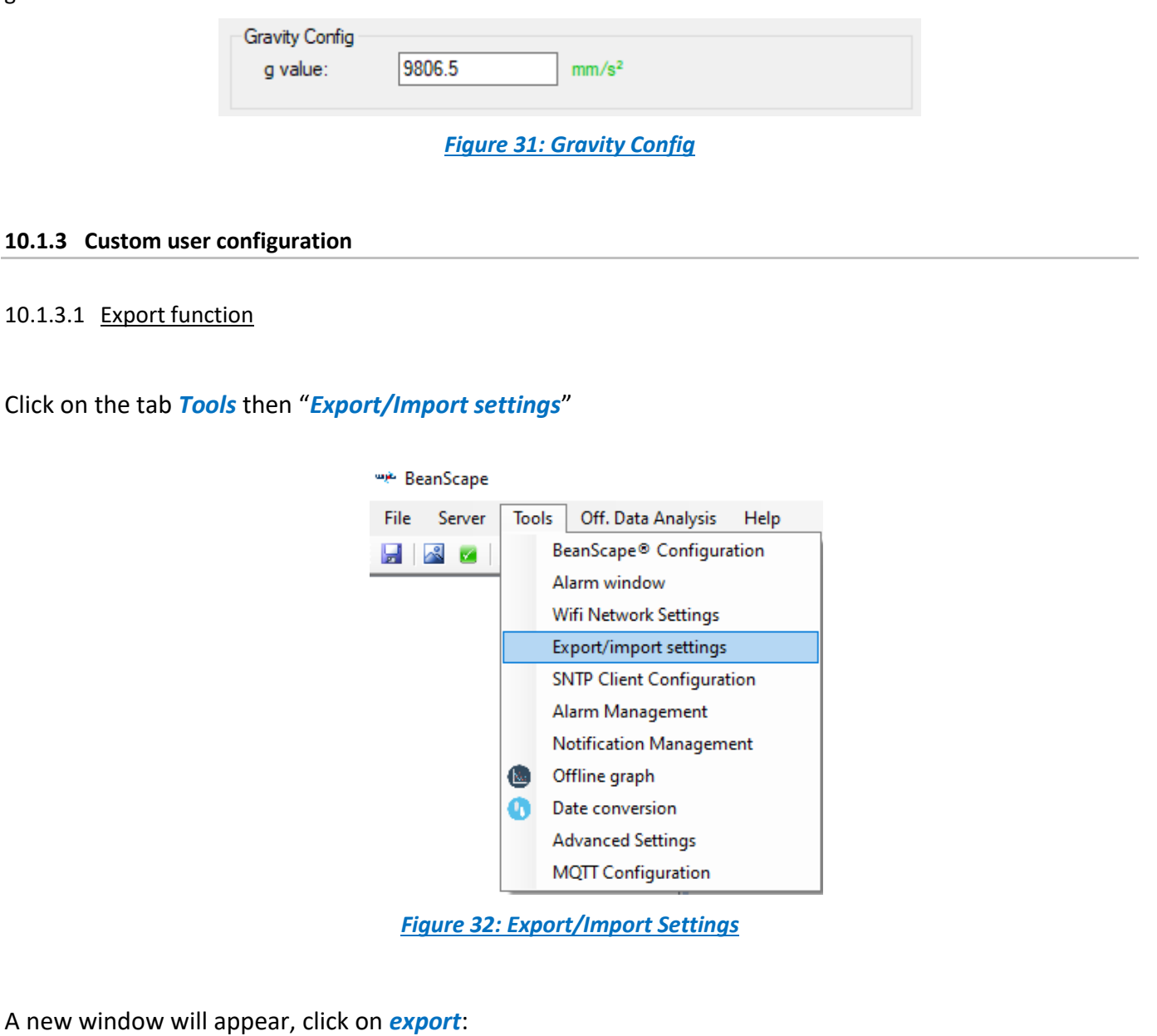

<span id="page-32-1"></span><span id="page-32-0"></span>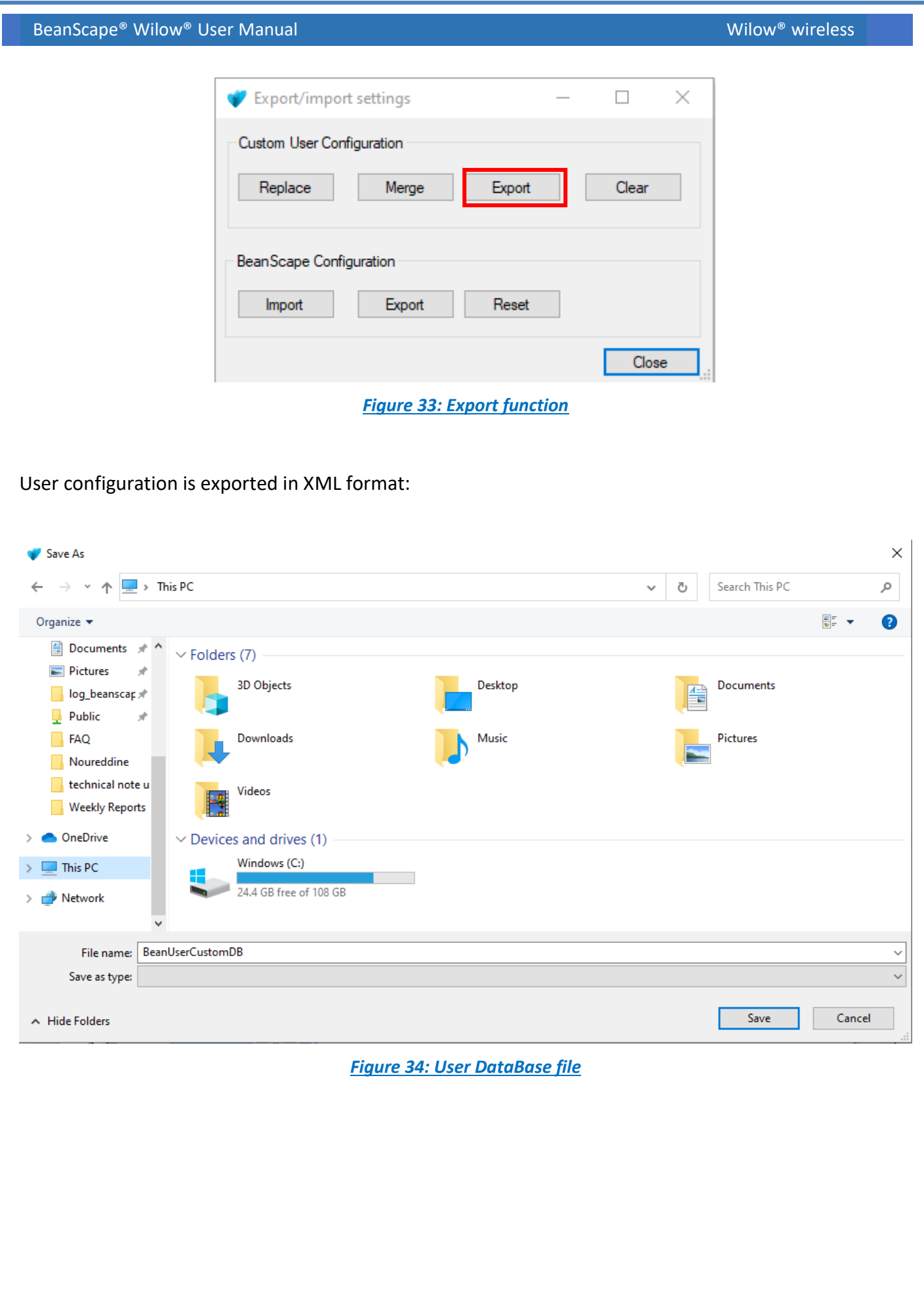

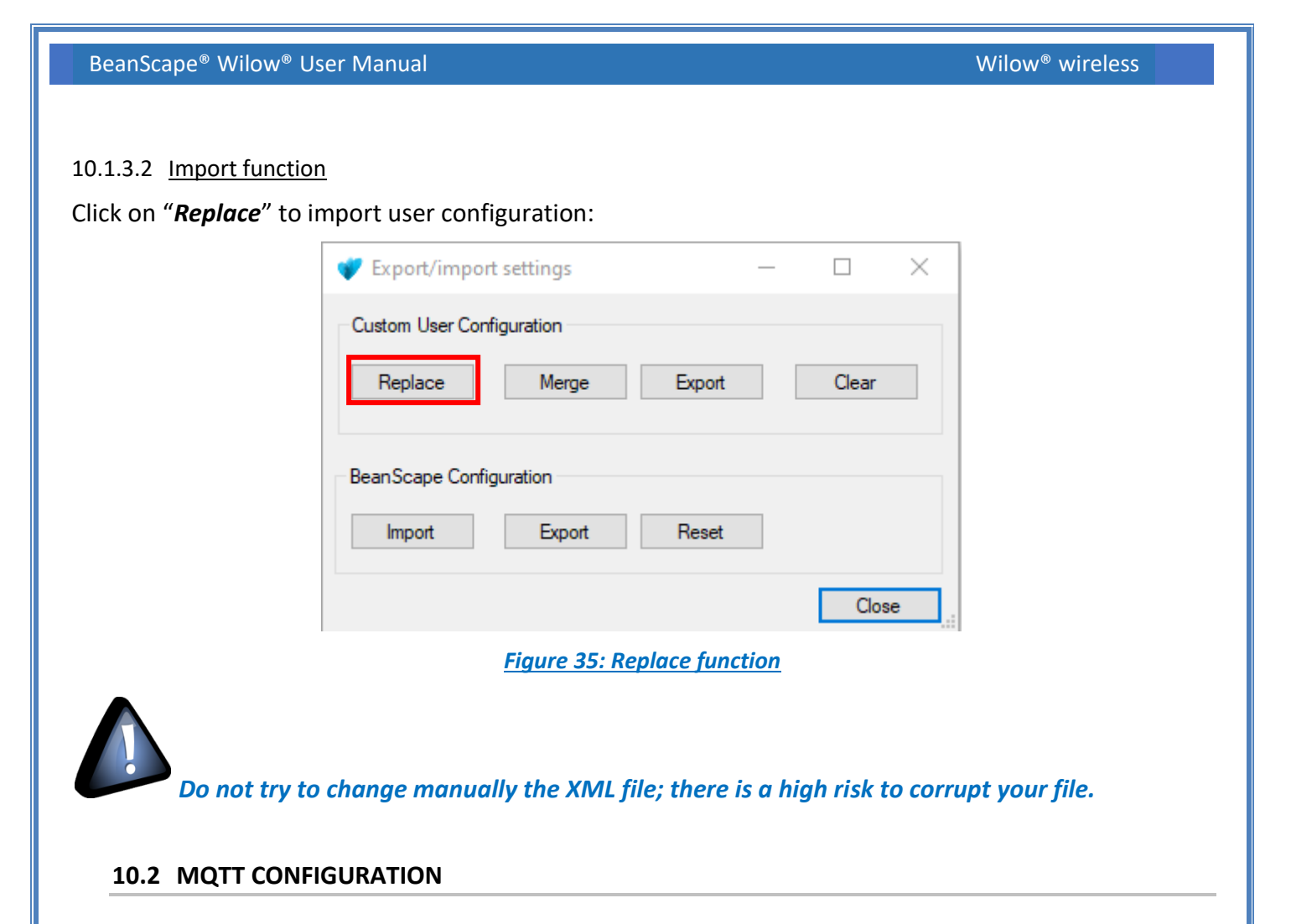

<span id="page-33-1"></span><span id="page-33-0"></span>After configuring the MQTT on the BeanDevice® side, user need to complete the configuration on the BeanScape® side, to do that go to Tools/MQTT Configuration

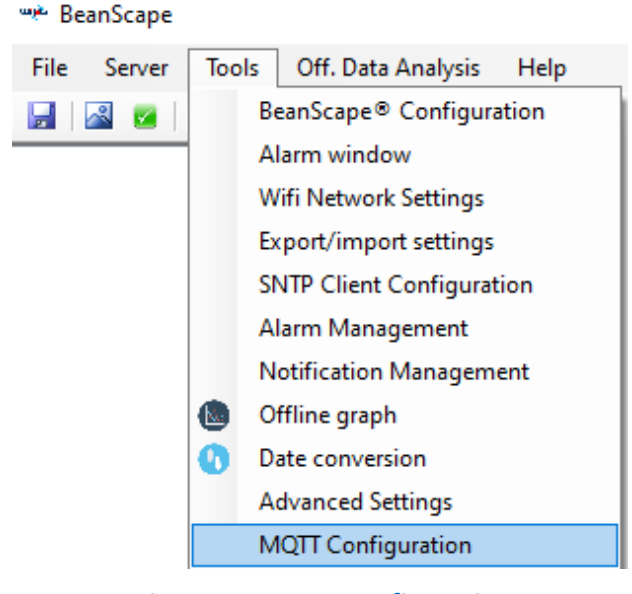

*Figure 36: MQTT Configuration*

<span id="page-33-2"></span>A new message will pop up

<span id="page-34-2"></span><span id="page-34-0"></span>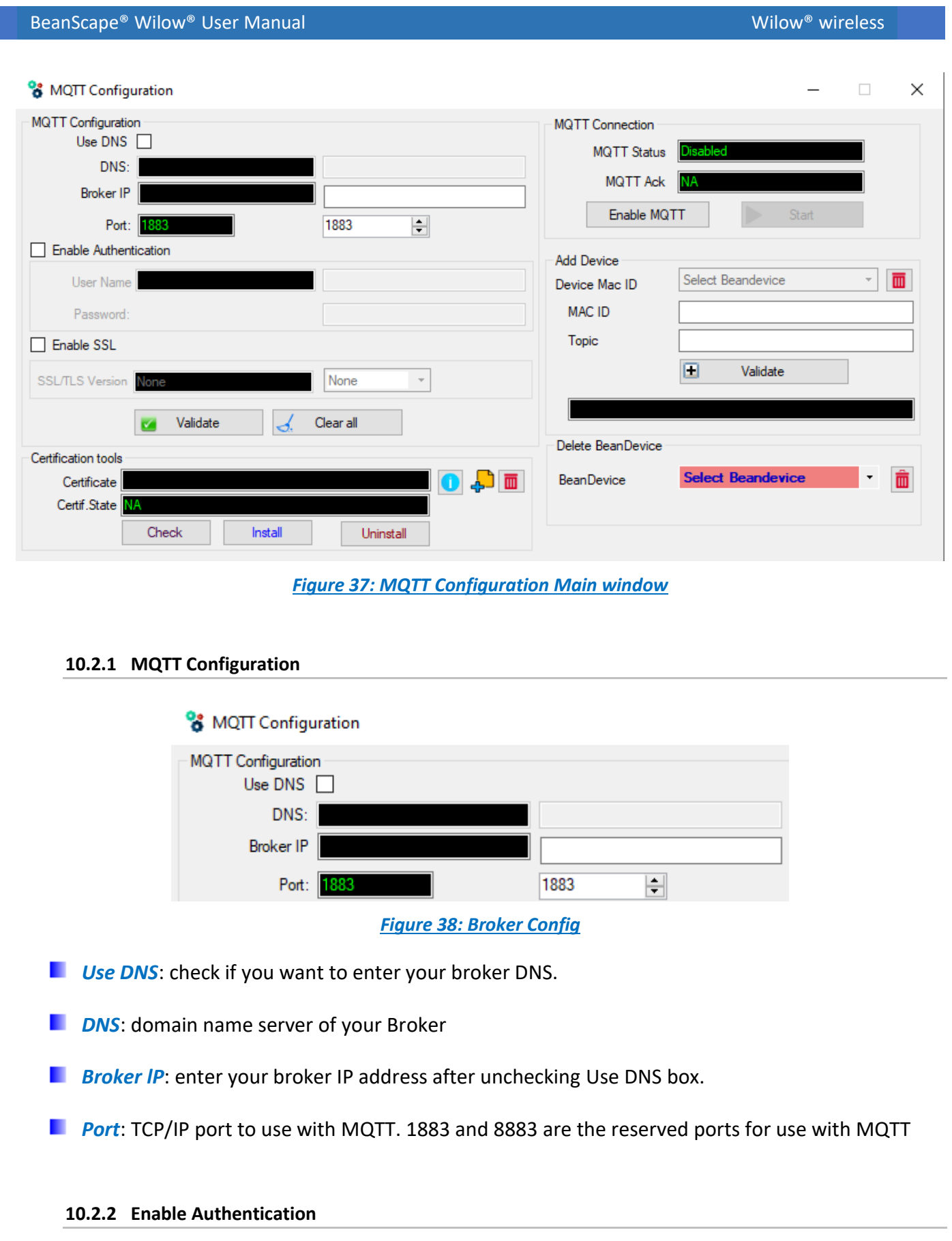

<span id="page-34-3"></span><span id="page-34-1"></span>MQTT broker can be configured to require client authentication using a valid username and password before a connection is permitted.

<span id="page-35-4"></span><span id="page-35-3"></span><span id="page-35-2"></span><span id="page-35-1"></span><span id="page-35-0"></span>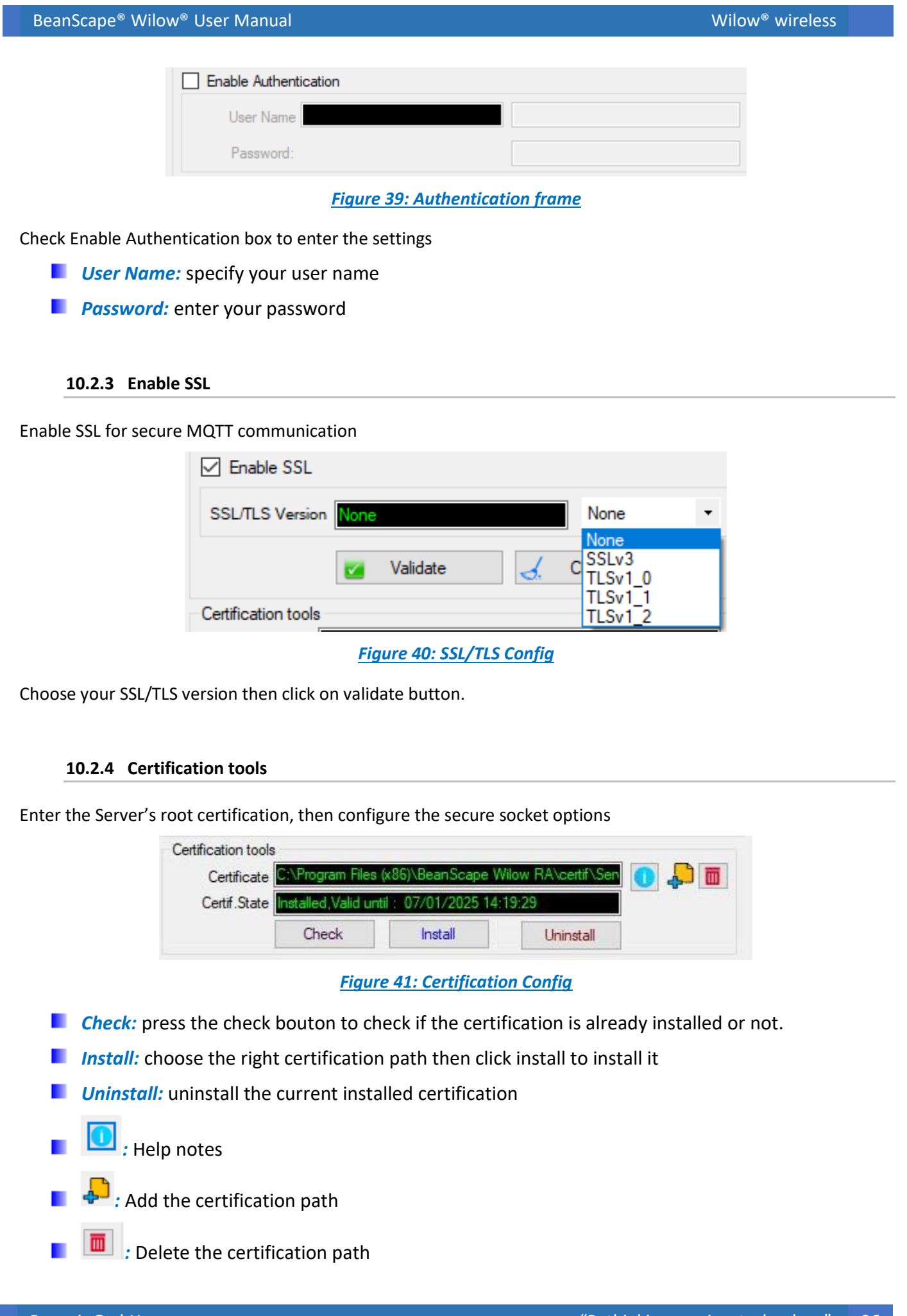

- *Certificate frame:* shows the current certificate path
- <span id="page-36-0"></span>**F** *Certif. State:* shows the current status of the certification (installed/Validate...)

#### **10.2.5 MQTT Connection**

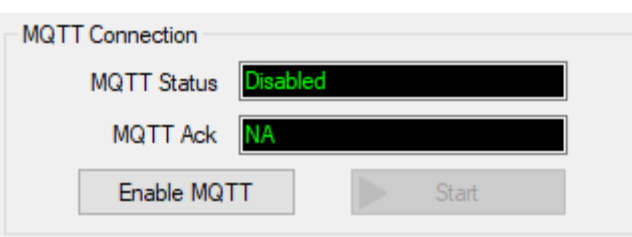

*Figure 42: MQTT Connection Config*

- <span id="page-36-3"></span>**MQTT Status:** shows the current status of the MQTT Connection (Enabled/Disabled)
- **MQTT Ack:** shows if the communication to the broker IP was done successfully or not (Connected/Disconnected/BadConfig/NA)
- **Enable/Disable MQTT:** enable or disable the MQTT communication
- <span id="page-36-1"></span>*Start:* to start the communication

#### **10.2.6 Add BeanDevice®**

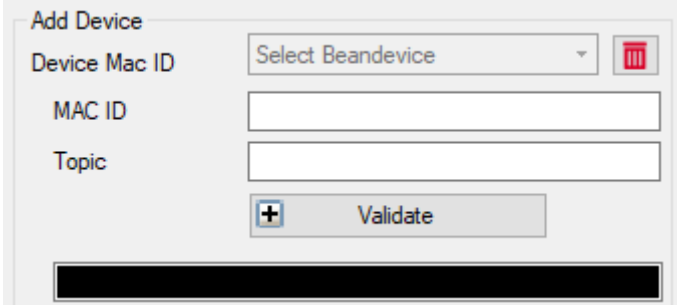

*Figure 43: Add BeanDevice® option*

<span id="page-36-4"></span><span id="page-36-2"></span>Enter the BeanDevice® MAC ID and Topic then click on validate.

#### **10.2.7 Delete BeanDevice®**

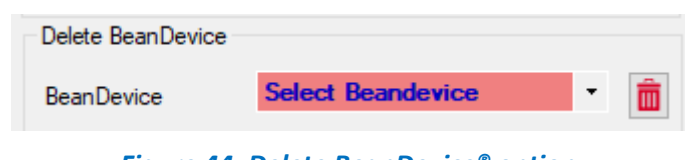

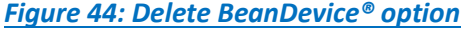

<span id="page-36-5"></span>Scroll down the menu and select the BeanDevice® MAC ID then click on the red icon to delete it.

#### <span id="page-37-0"></span>**10.1 APPENDIX 2: FIREWALL EXCEPTION FOR BEANSCAPE®**

By default, firewall blocks all unknown network traffic coming in to the network. To permit traffic through the firewall we create exceptions (or rules) that allow certain traffic on the network. In our case the rules are defined by the software which is BeanScape.

Usually when launching BeanScape for the first time your Windows OS will ask you to add an exception and to allow the software to use your network resources, however in case this doesn't occur or rejected, manually adding BeanScape to exceptions list is possible through these following steps:

> 1. Use your Search bar at the windows launcher and look for "Allow an app through Windows Firewall"

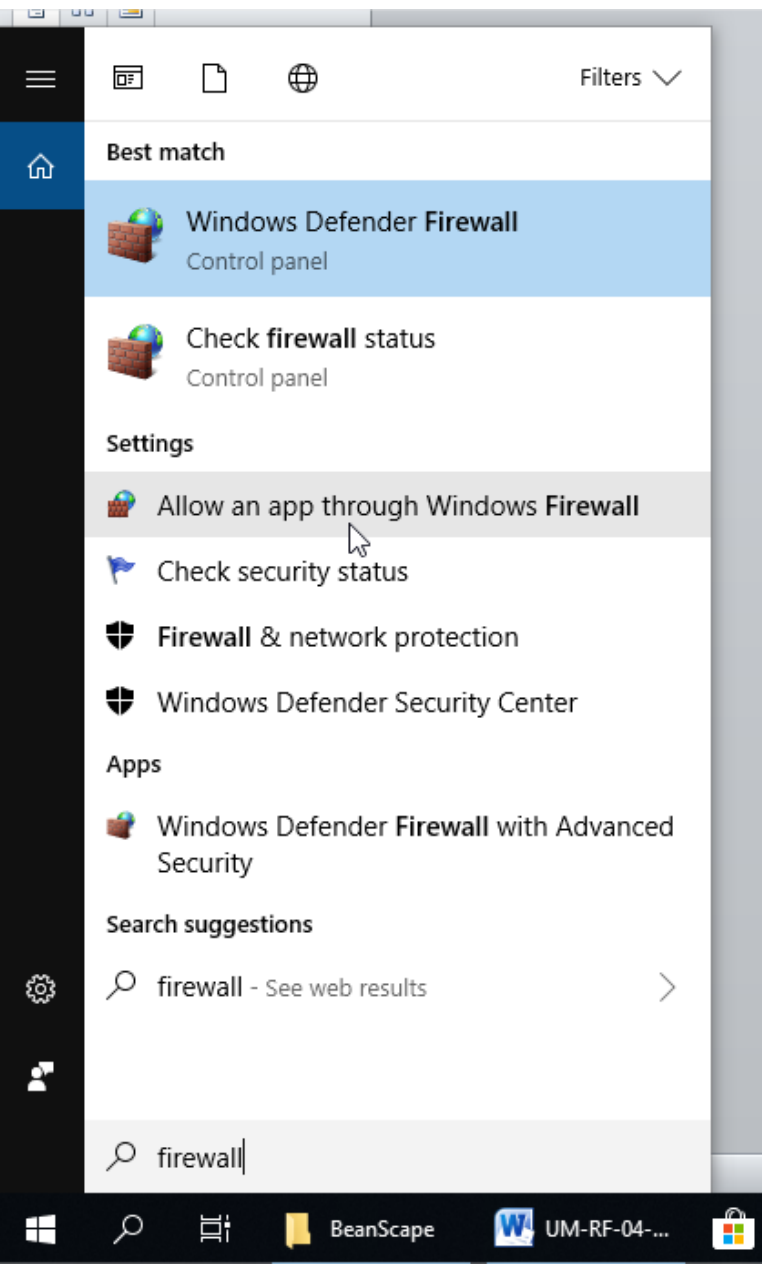

<span id="page-37-1"></span>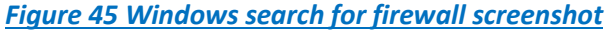

2. Look for BeanScape in the list and check its box, check Private if you are only willing to use BeanScape in your LAN or Public for allowing remote access from outside the LAN.Validate and your BeanScape will be allowed in your network.

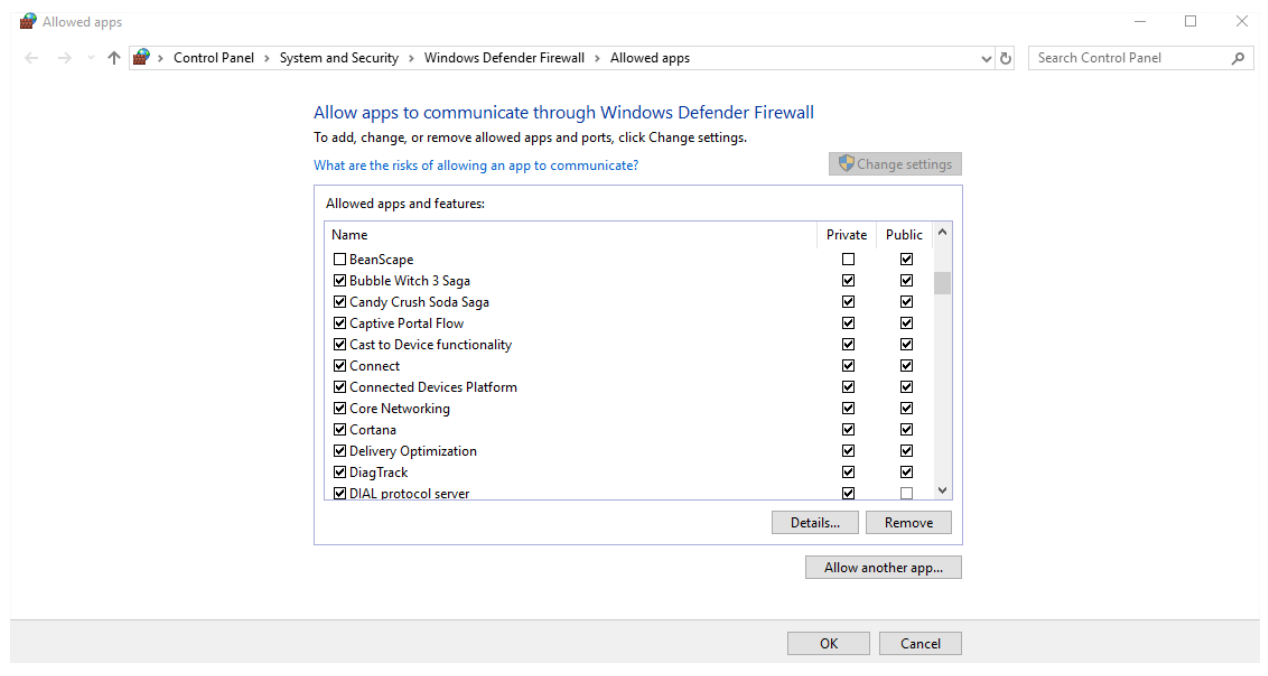

#### *Figure 46 :allowed apps window*

#### <span id="page-38-1"></span><span id="page-38-0"></span>**10.2 APPENDIX 3: SSL CONFIGURATION FOR TELTONIKA MQTT BROKER**

The Teltonika MQTT Broker is the Server and BeanScape®/BeanDevice® are the client.

To Configure the SSL for the broker user, need to follow these steps.

<span id="page-38-2"></span>- Enable of course the broker and precise your port.

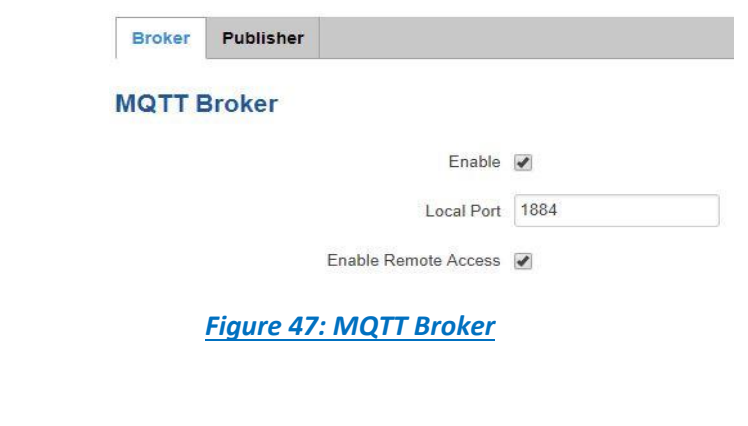

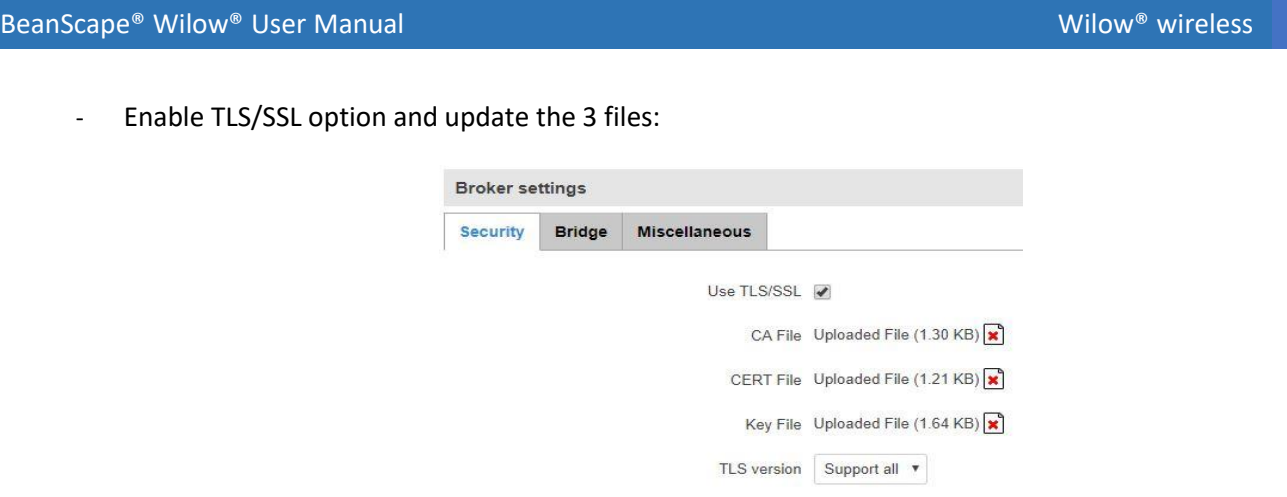

#### *Figure 48 Broker Settings*

- <span id="page-39-0"></span>• **CA File**: the root CA file of the client, the server may request the client certificate to verify it.
- **CERT file**: the server certificate
- **Key File:** the server private key.